<span id="page-0-0"></span>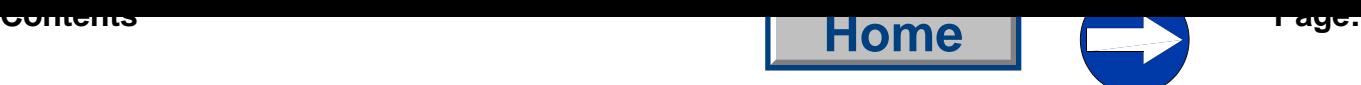

# **Part 4: Programming manual Cl. 550-12-12**

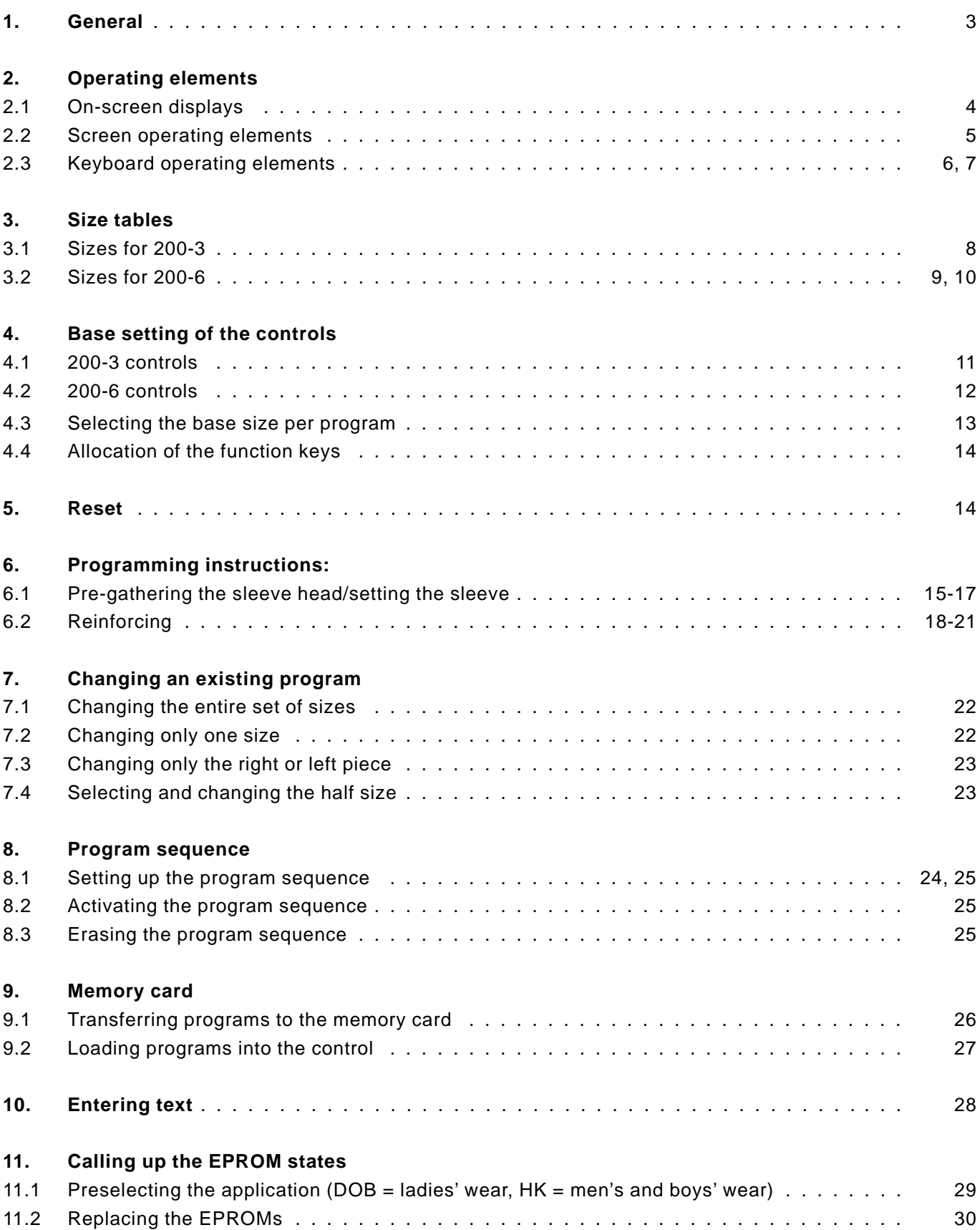

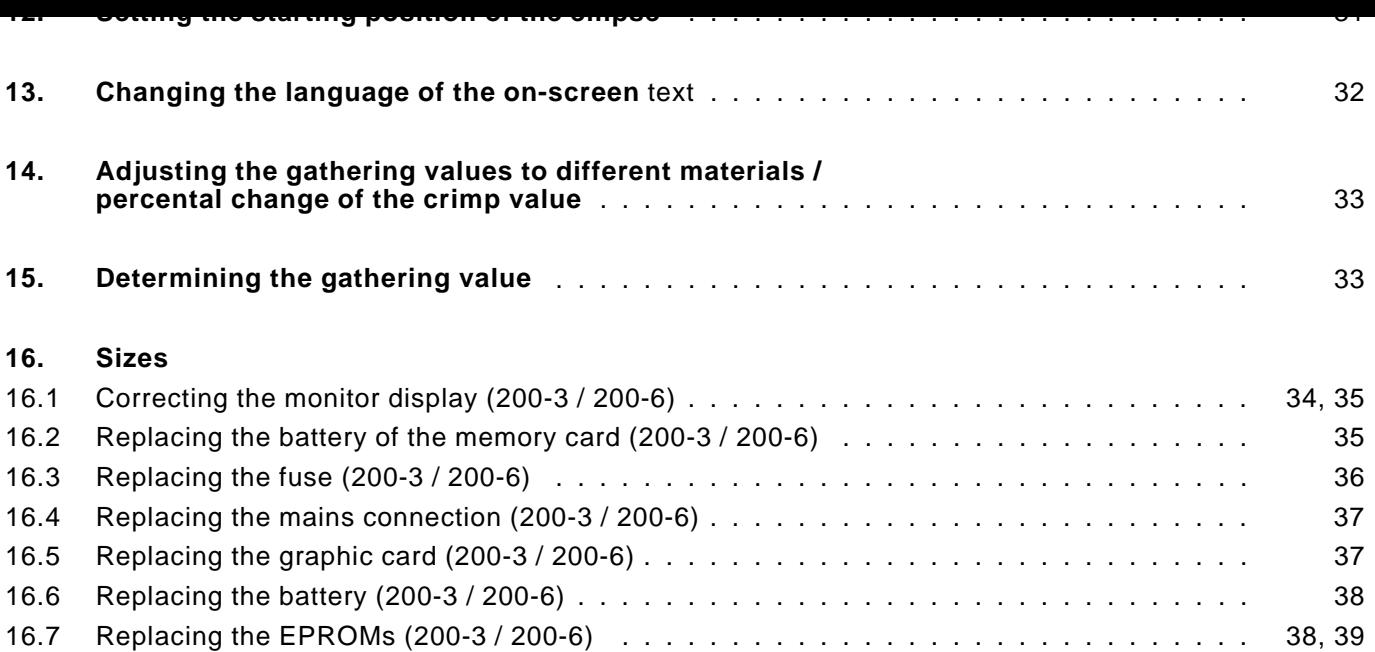

This programming manual contains important information on the sa[fe,](#page-0-0) proper and economic use of the 200-3 and 200-6 multiprogram control.

<span id="page-2-0"></span>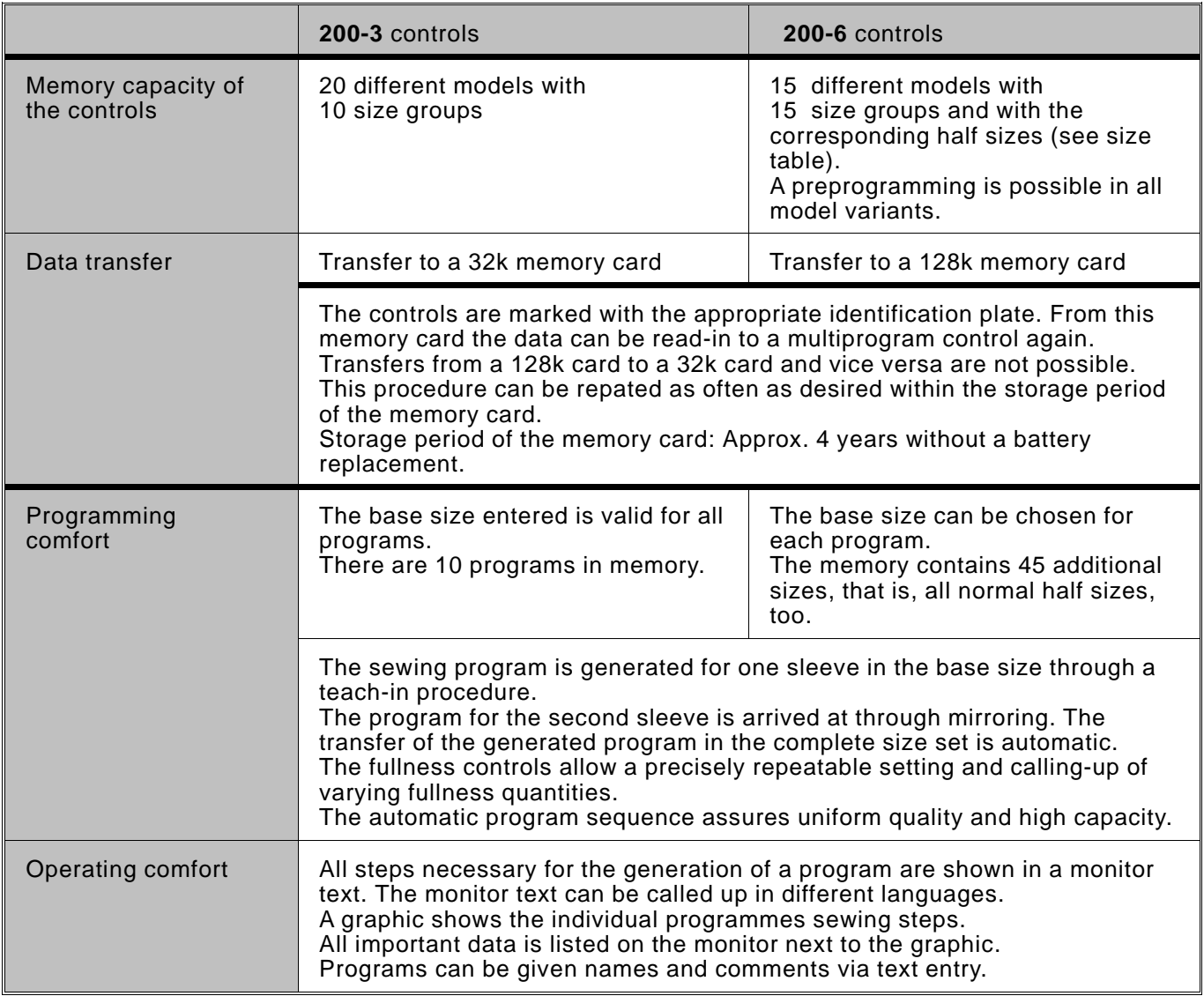

### **Please note**

The symbols representing keys in this documentation are given in the table below.

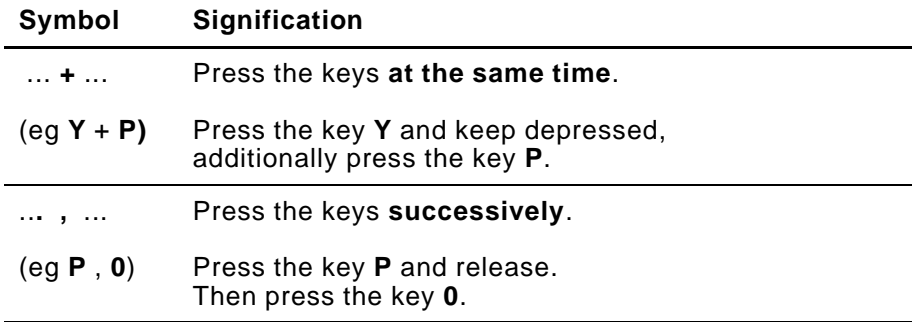

#### <span id="page-3-0"></span>**2. Operating elements**

### **On-screen displays**

Each operation mode (manual operation and automatic operation) is represented by a special on-screen display.

### **Screen operating elements**

The operating elements of the **200-3** and **200-6** multiple program control are divided up into two key groups. The **screen operating elements** are located on the left beside the screen. They consist of five keys located underneath each other.

### **Keyboard operating elements**

The **keyboard operating elements** are located underneath the screen. They consist of 30 keys arranged in two rows.

### **2.1 On-screen displays**

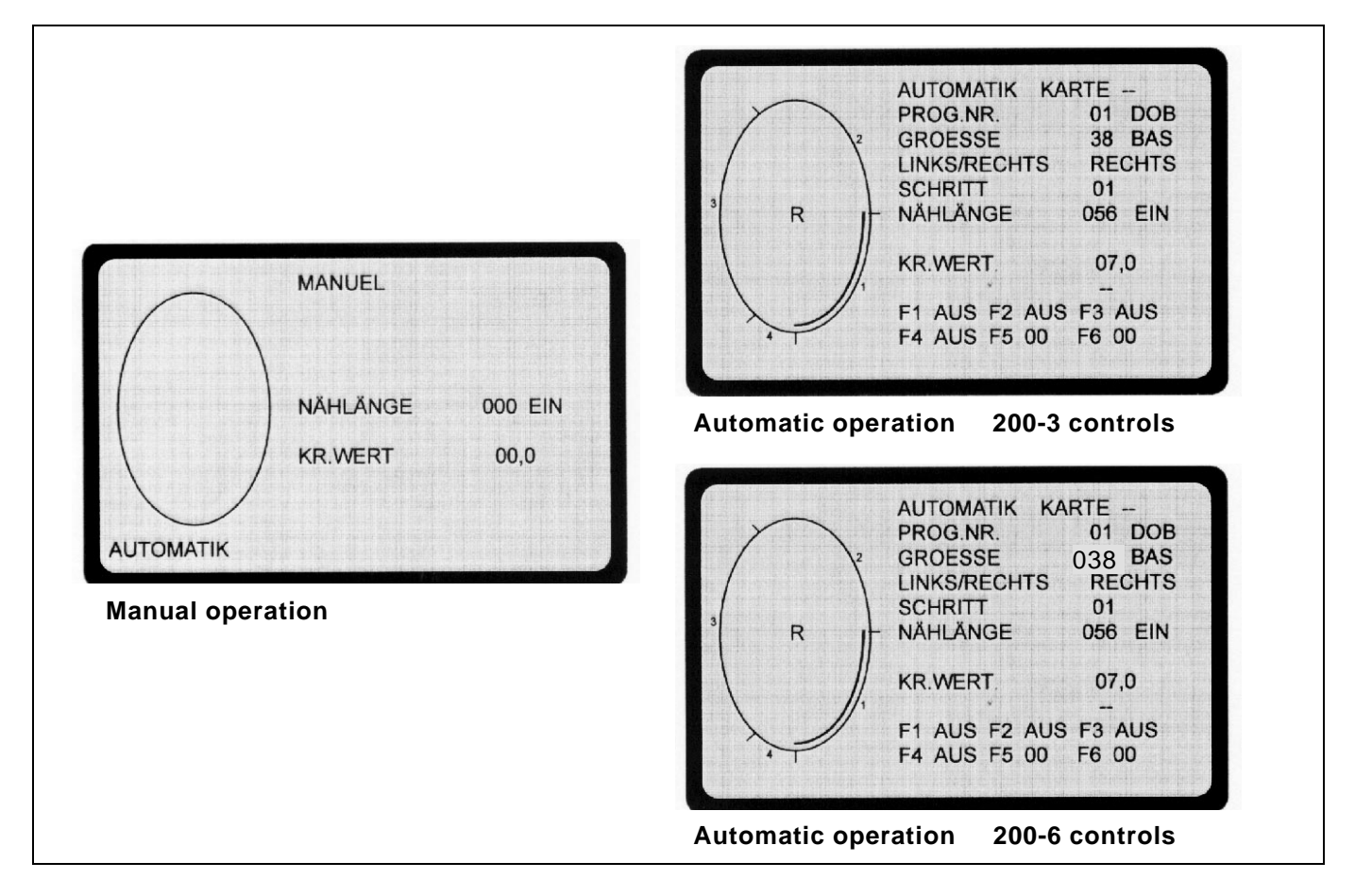

#### **Manual operation**

With the manual operation the operator preselects the gathering value. The number of stitches is counted automatically during sewing and displayed on the screen.

### **Automatic operation**

With the automatic operation the on-screen display contains all values needed to set up a complete sewing program.

The operator can break up the seam section into a maximum of 13 steps.

The programmed steps are marked in the graphics.

#### **2.2 Screen operating elements**

<span id="page-4-0"></span>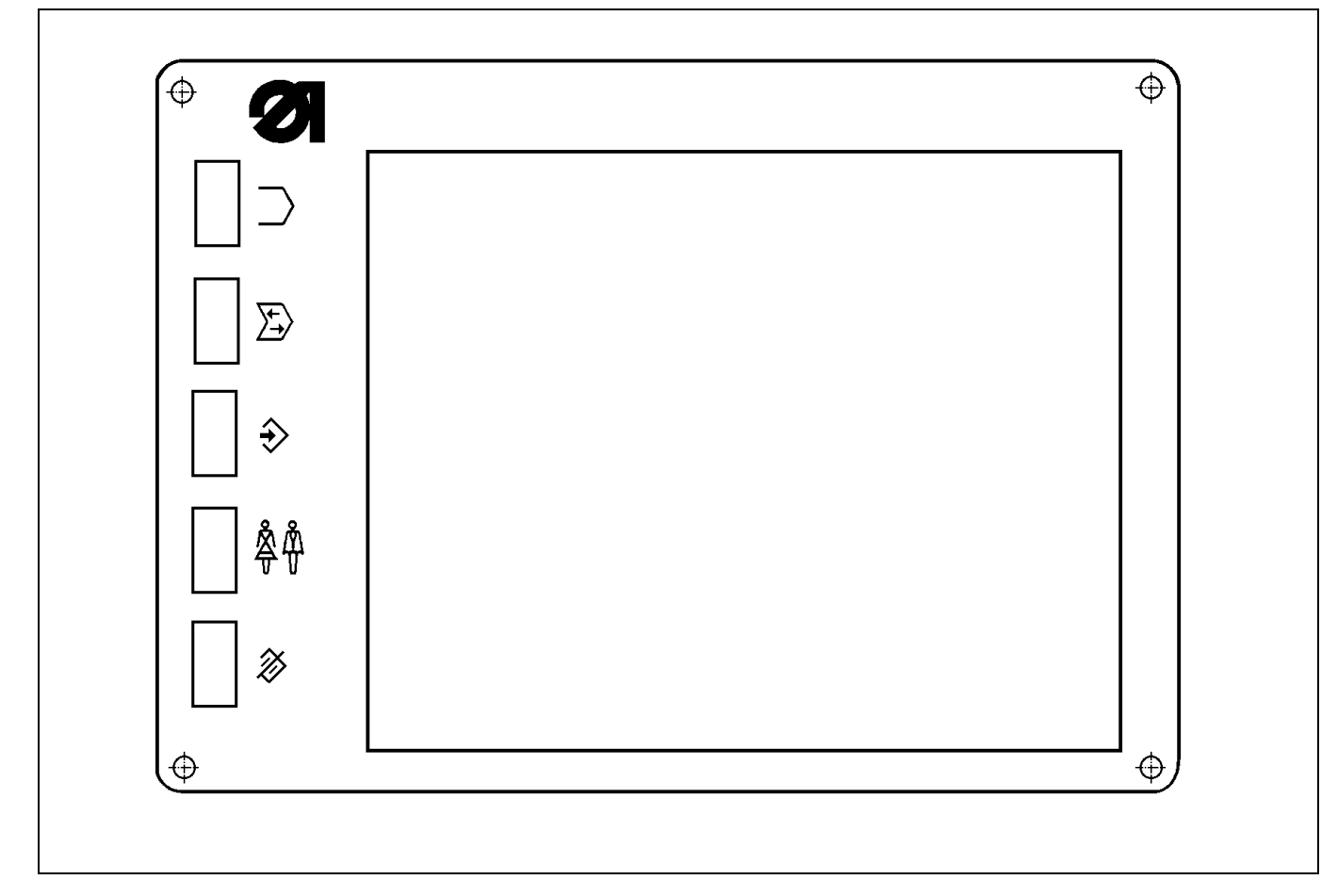

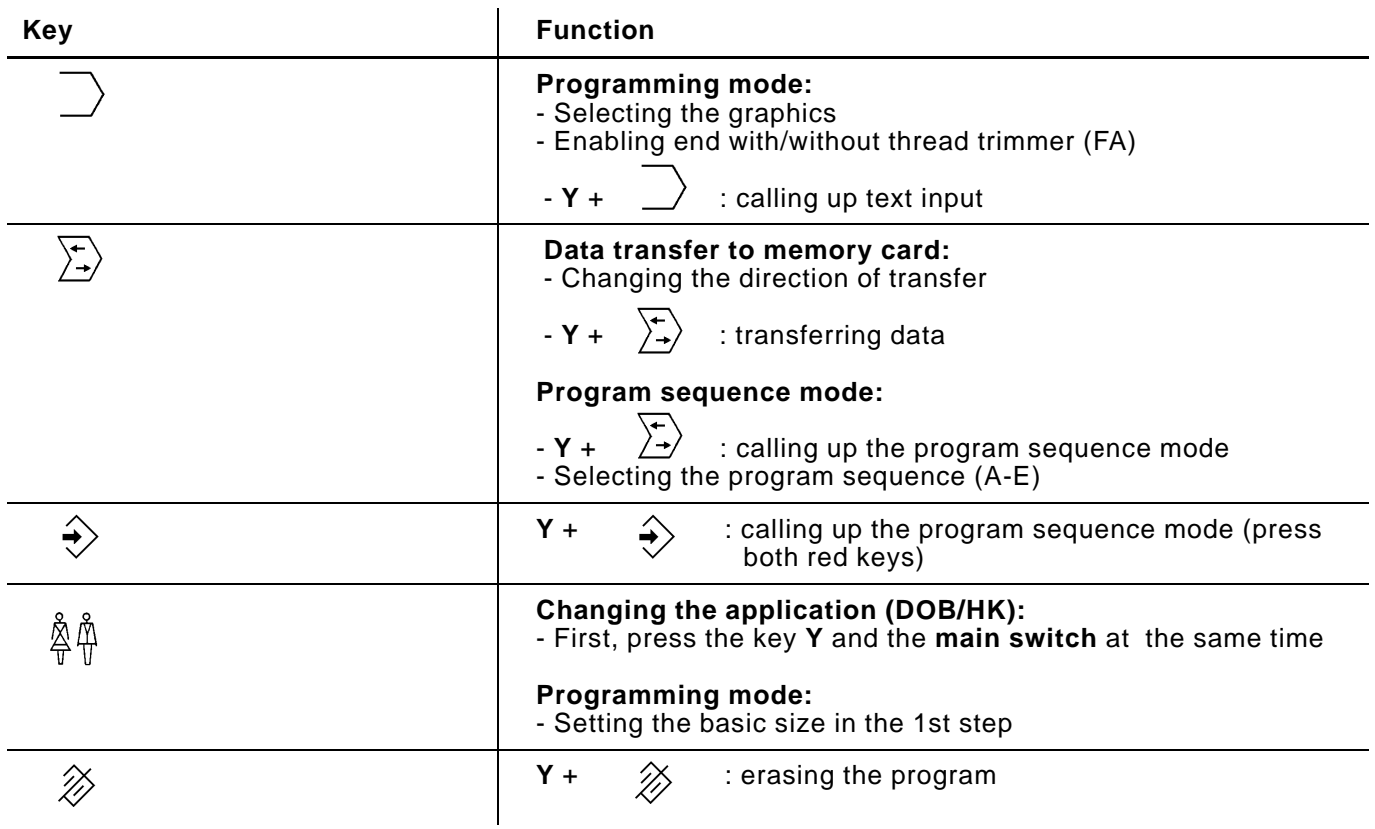

#### **2.3 Keyboard operating elements**

<span id="page-5-0"></span>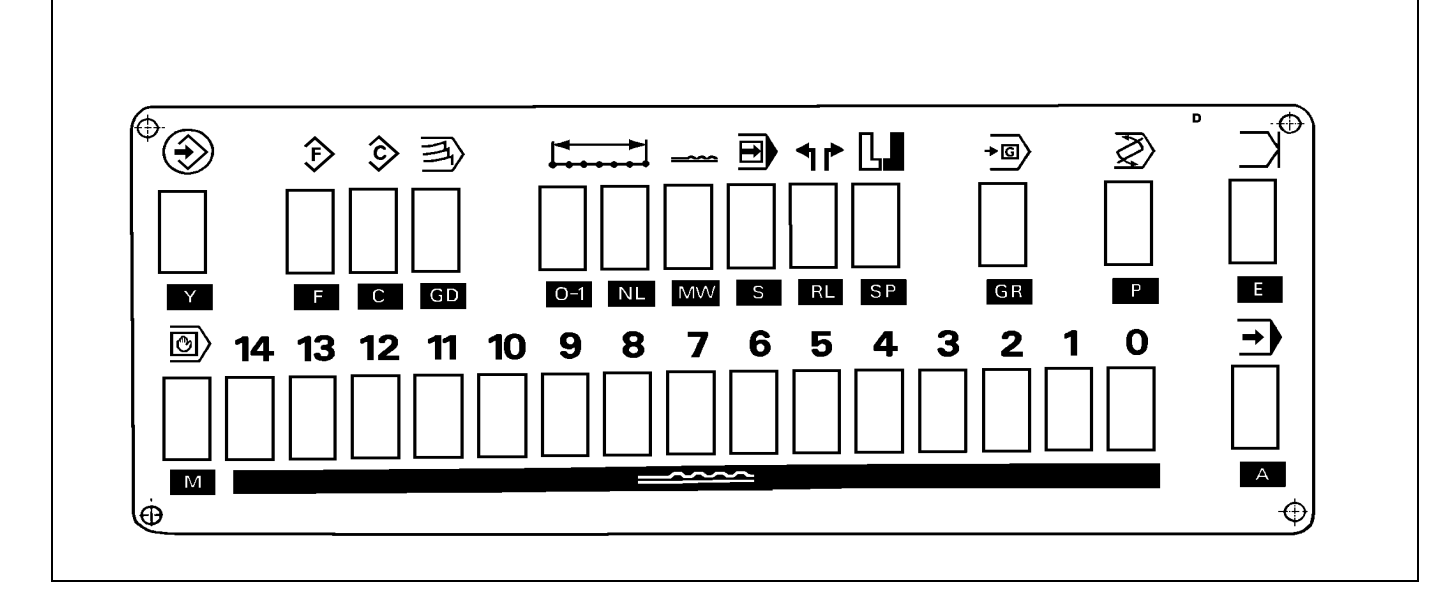

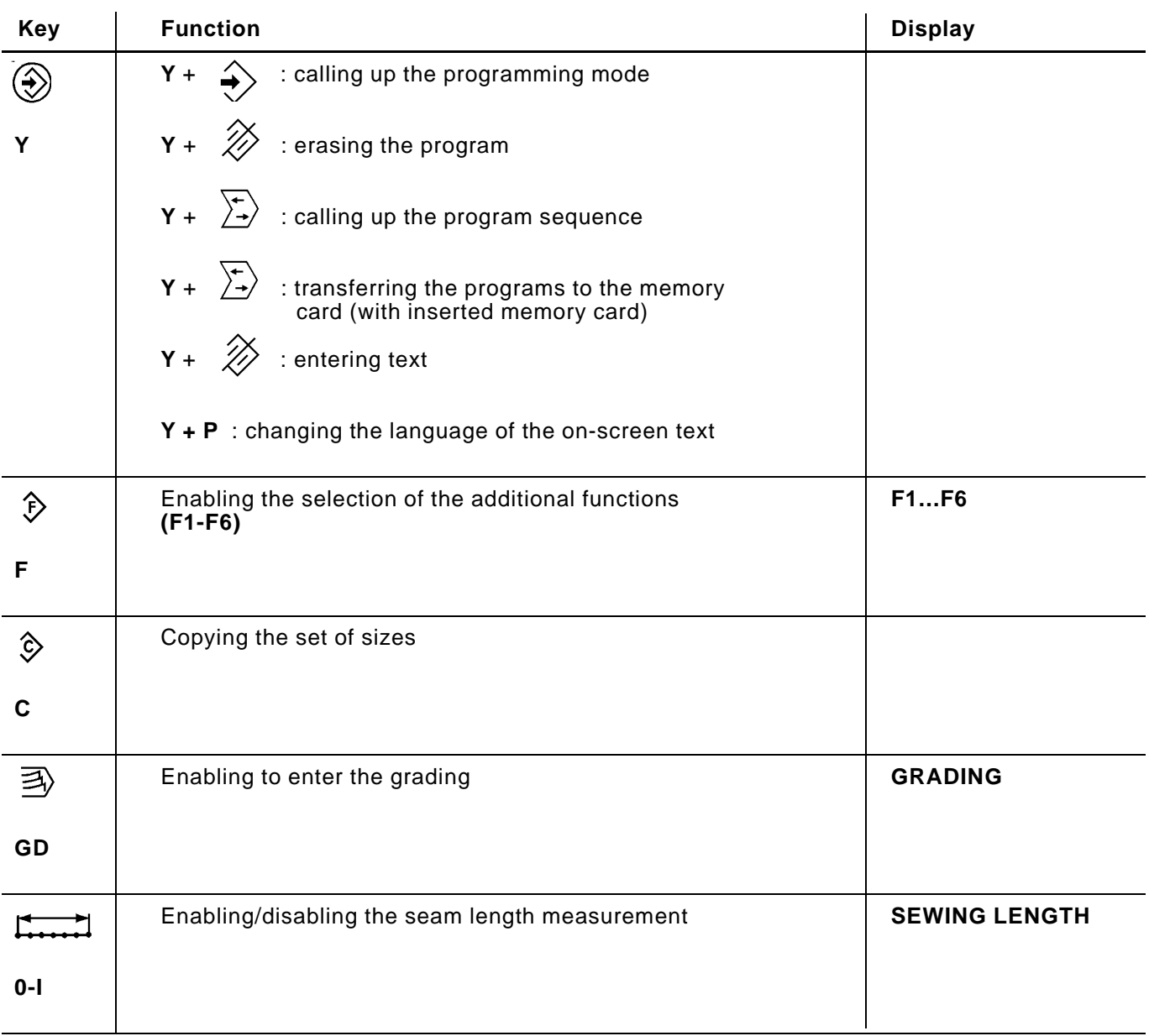

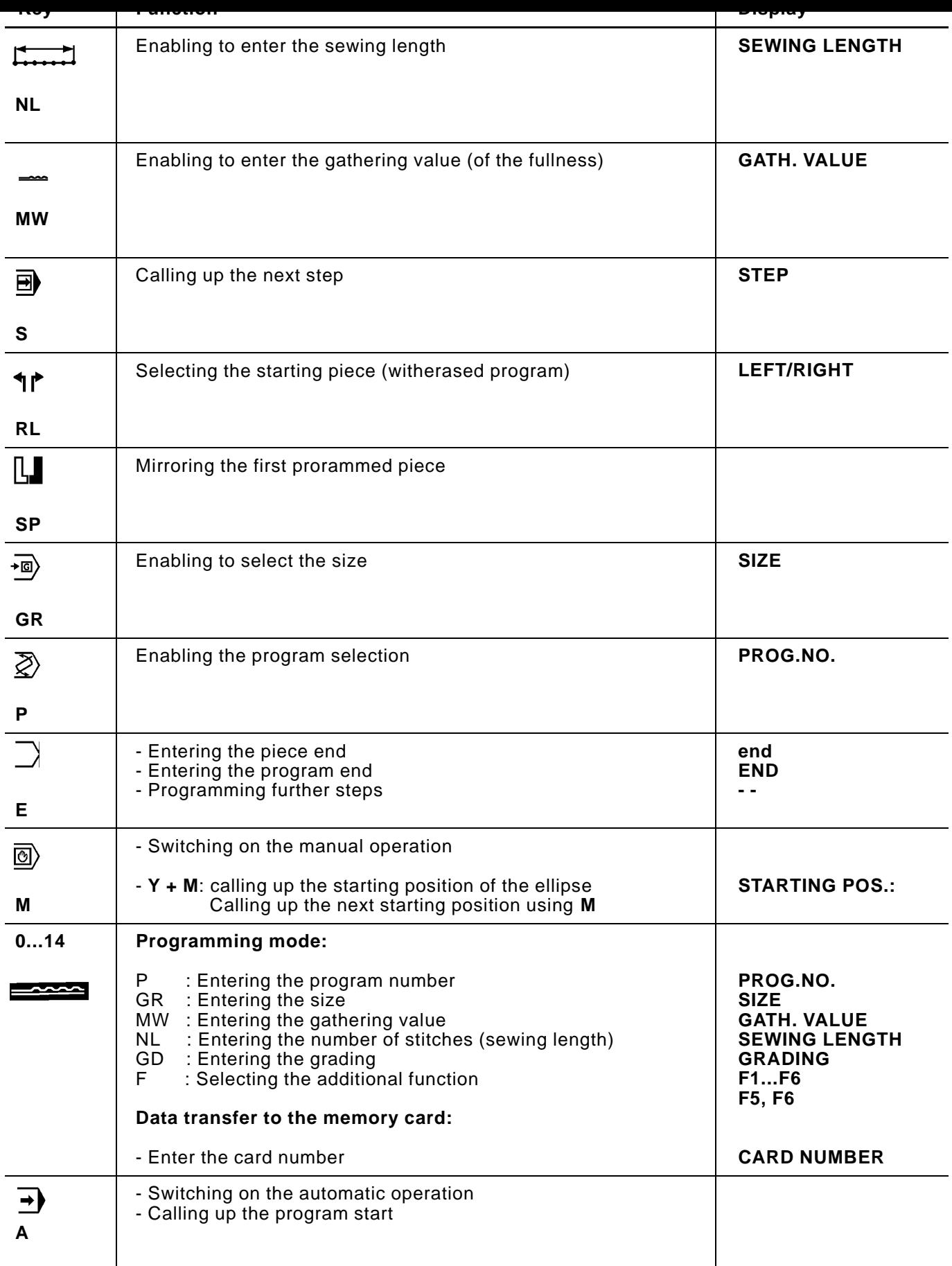

#### <span id="page-7-0"></span>**3. Size tables**

In the following tables the basic sizes for the various countries are in bold type and marked with BAS.

# **3.1 Sizes for 200-3**

# **Ladies' wear (DOB) 200-3**

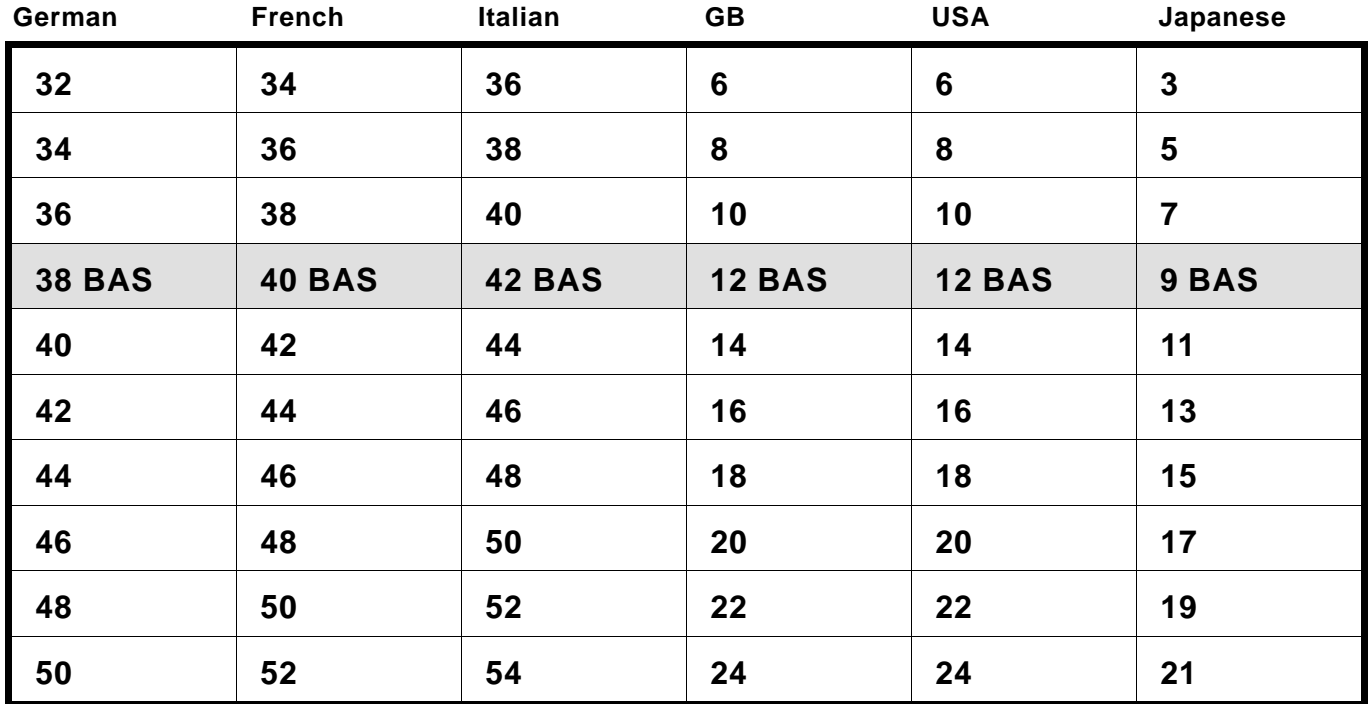

# **Men's wear (HAKA) 200-3**

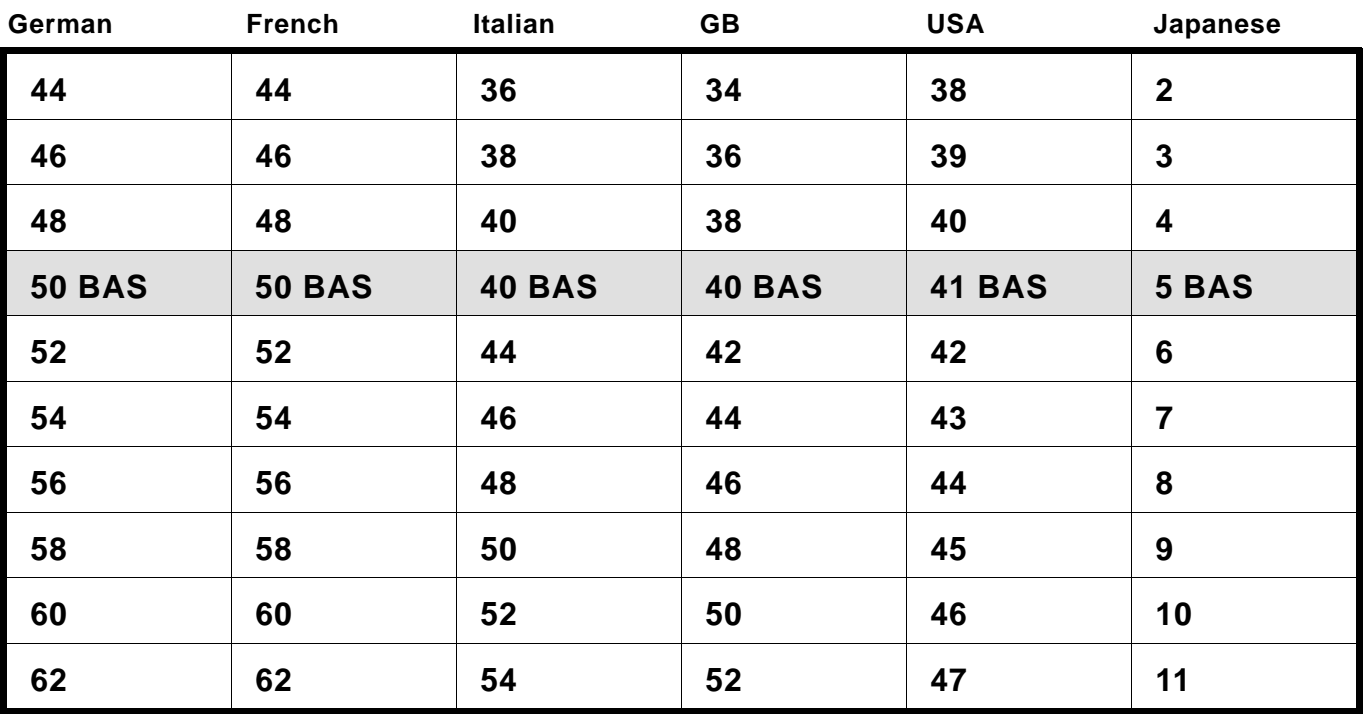

<span id="page-8-0"></span>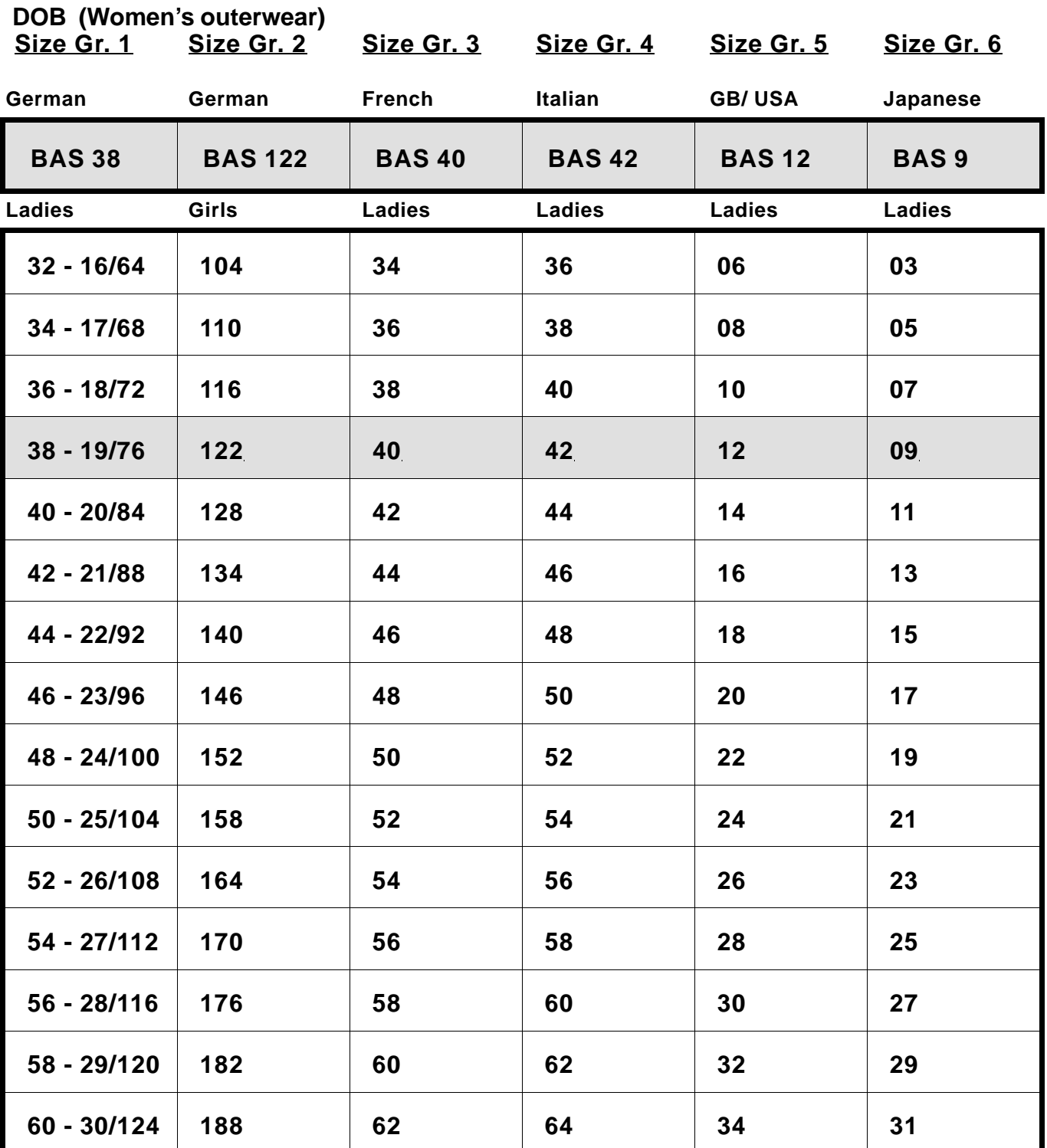

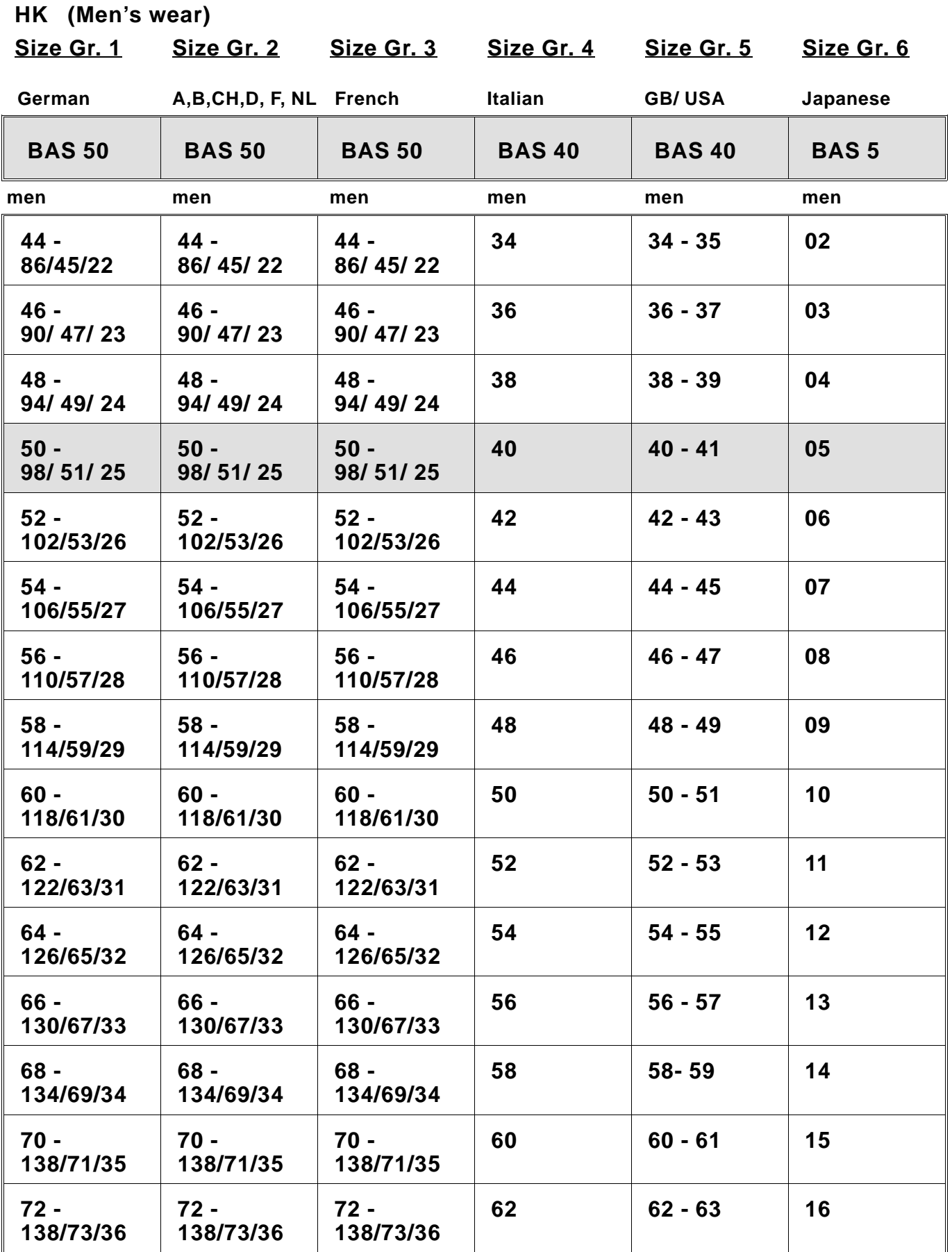

#### <span id="page-10-0"></span>**4. Base setting of the controls**

### **4.1 200-3 controls**

Depending on the application of the control a defined basic adjustment must be made.

**It is advisable to check this basic adjustment prior to starting the machine.**

**After a reset it is imperative to check the basic adjustment!**

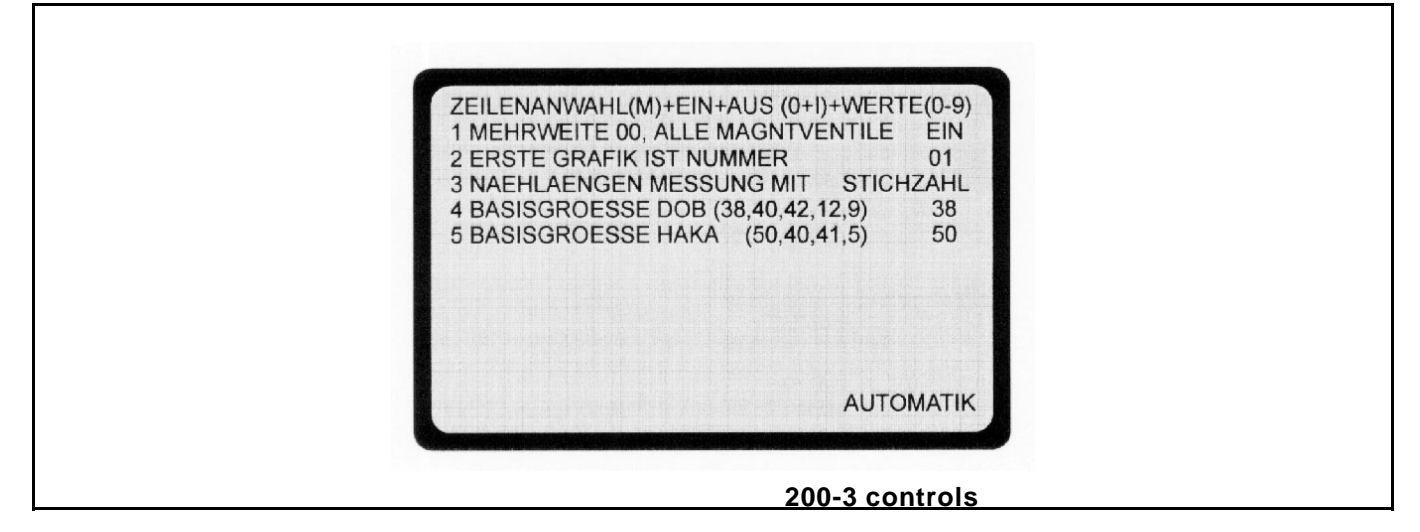

**4.1.1 Selection of the size group** (valid for all programs /see size table page 8)

Calling up the basic adjustment:

- Press key **A**.
- Press key **Y** and keep depressed, also press key **0**. The basic adjustment of the control appears on the screen.
- Switch over to field 5 using key **M**.

The fields are to be set according to the specifications in the following table.

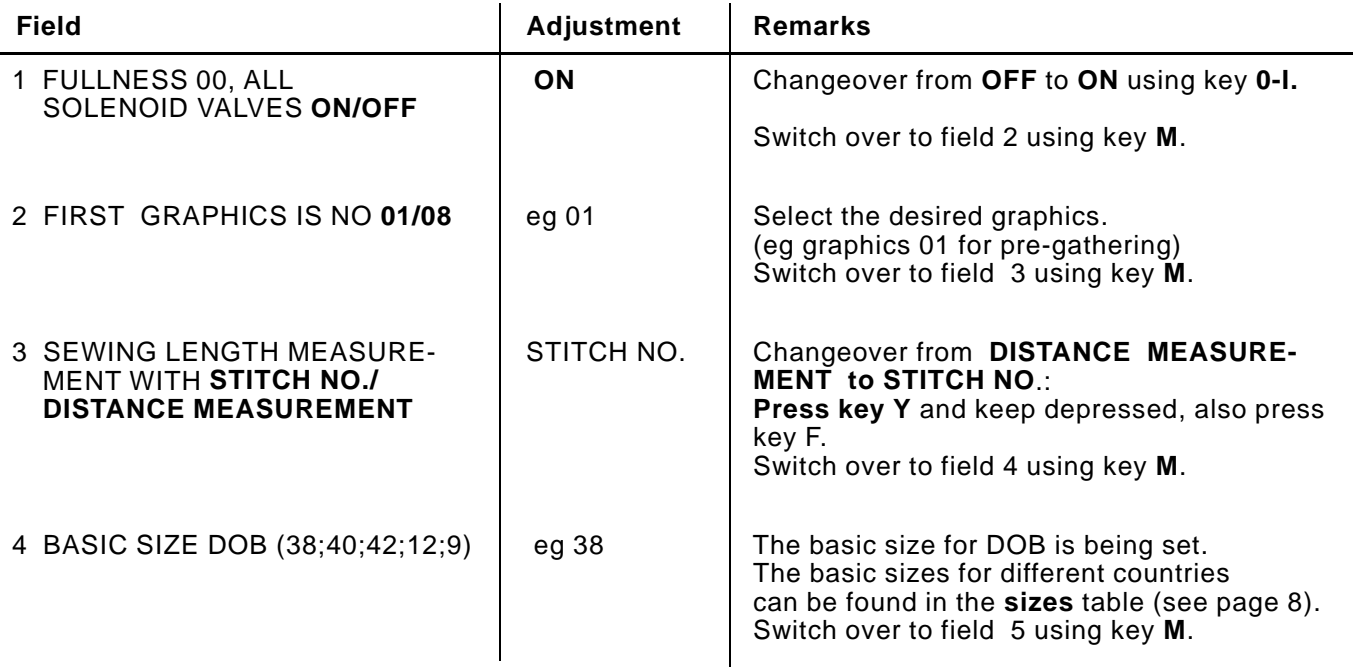

<span id="page-11-0"></span>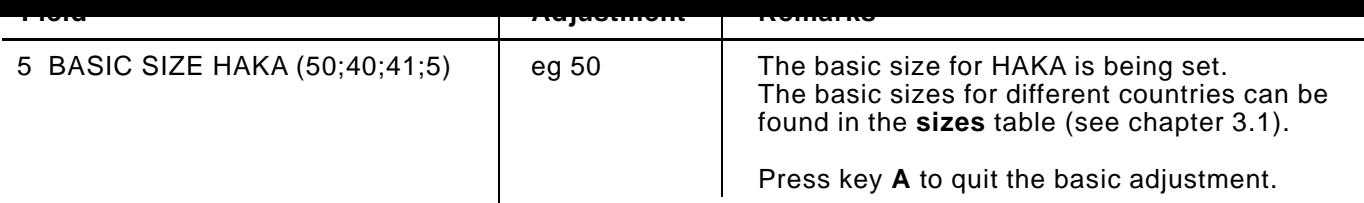

# **4.2 200-6 controls**

Depending on the application of the control a defined basic adjustment must be made.

**It is advisable to check this basic adjustment prior to starting the machine.**

**After a reset it is imperative to check the basic adjustment!**

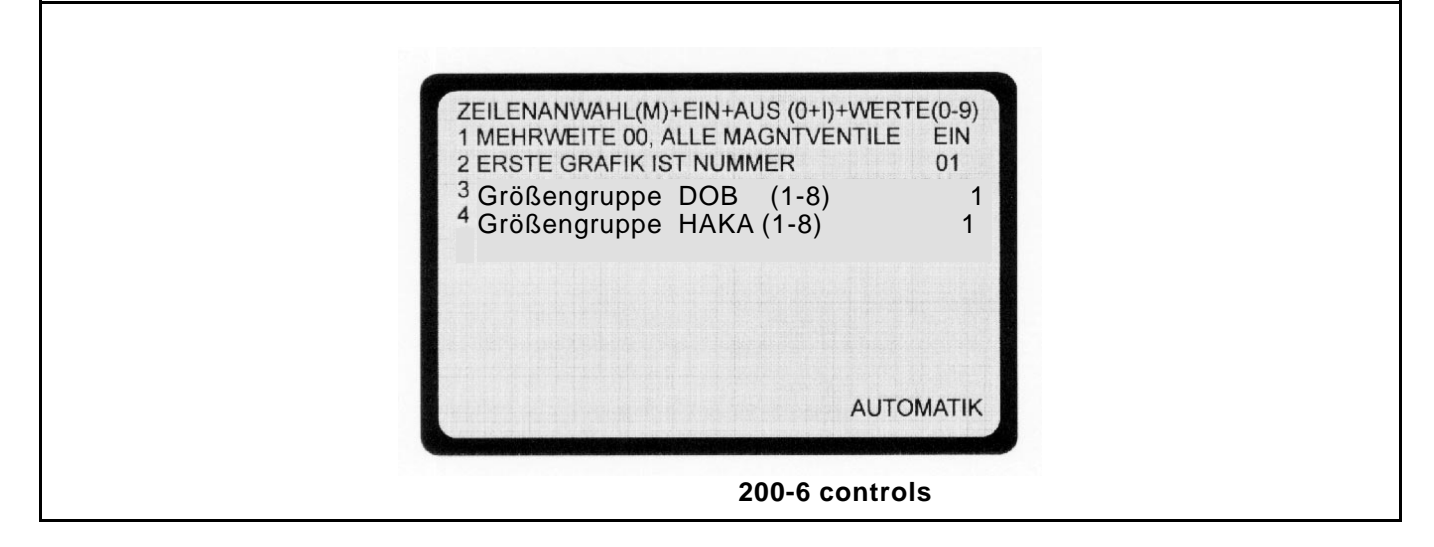

### **4.1.2 Selection of the size group** (valid for all programs /see size table page 9/10)

Calling up the basic adjustment:

- Press key **A**.
- Press key **Y** and keep depressed, also press key **0**. The basic adjustment of the control appears on the screen.
- The **M** key select the next line.

The fields are to be set according to the specifications in the following table.

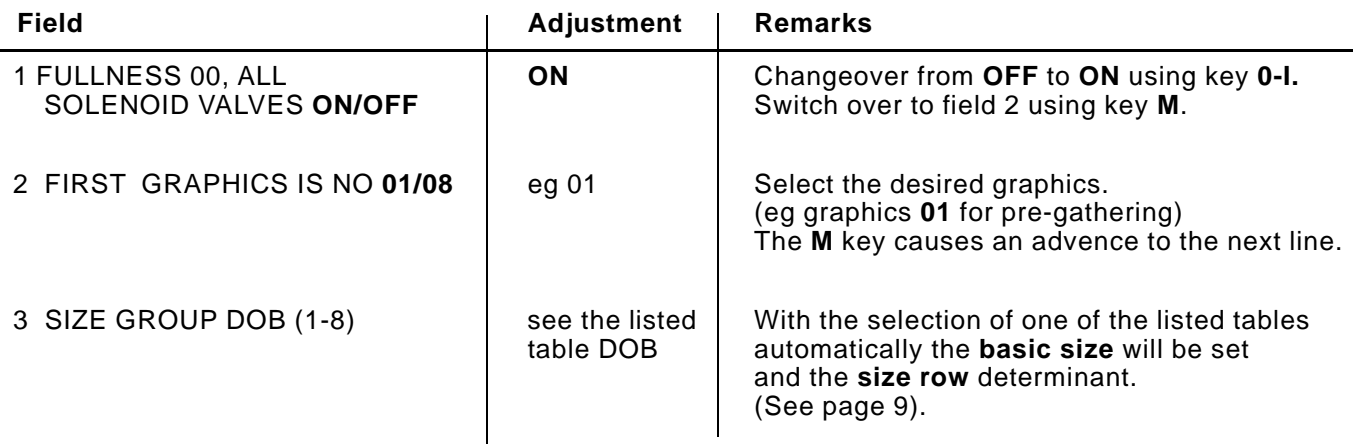

<span id="page-12-0"></span>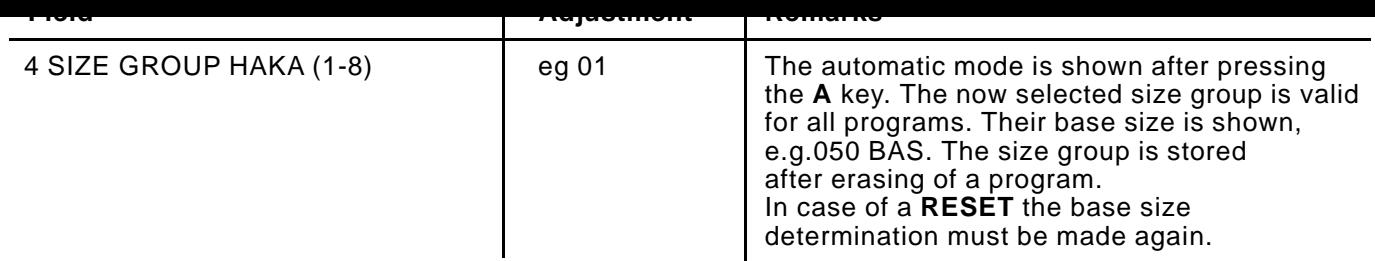

# **4.3 Selecting the base size per program**

In principle a size group is programmed as before with the corresponding base size in the base setting (see "calling up the base setting"). Additionally after that another size series with the corresponding base size can be allocated to each single program (see size table DOB/HAKA, sheet 9/10)

### **Programming of program-depending basis size**

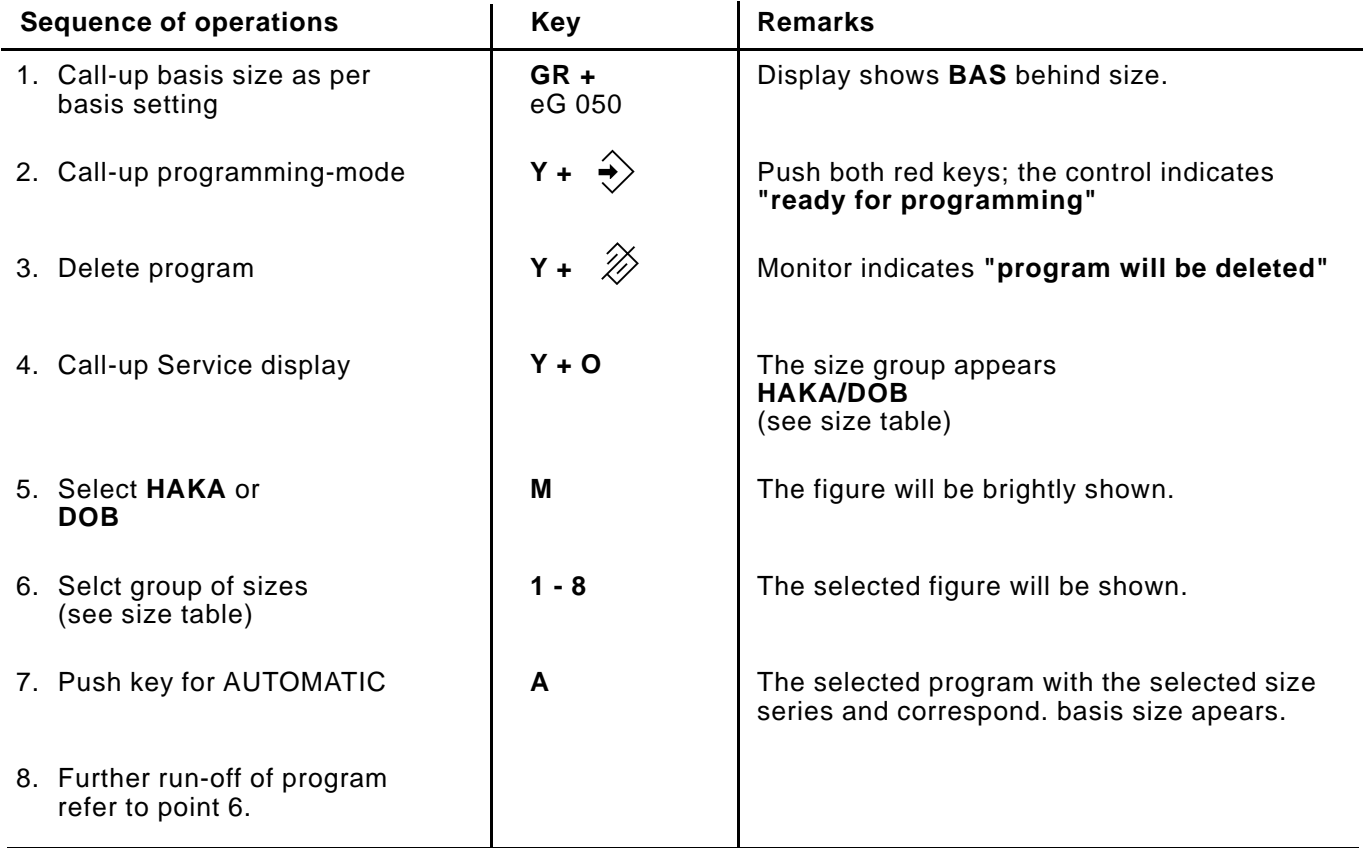

If a program as described above having a particular basis size will be deleted, the basis setting as determined in the basis setting will appear.

A deviating basis setting must be put-in newly.

#### <span id="page-13-0"></span>**4.4 Allocation of the function keys**

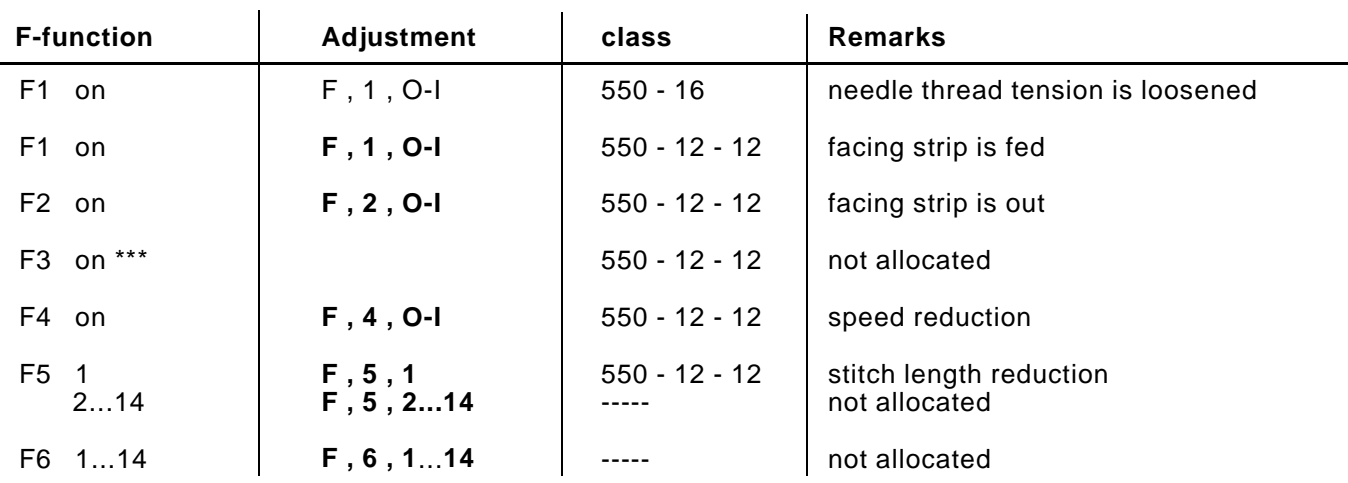

The f-functions can be allocated to the steps.

\*\*\* Only valid for sewing units delivered before December 1993! F3 on  $=$  F, 3, O-I  $=$  stitch length reduction

# **5. Reset**

- A **Reset** is required
- when all programs in the control are to be erased
- when an error occurs that cannot be remedied

Sequence of operations:

- Press both red keys and **keep depressed**.
- Turn off main switch, and wait approx. 10 seconds.
- Turn on main switch, and do **not release** the two red keys.
- Release the two red keys only, when the basic adjustment pattern appears on the screen.
- All programs in the control are erased.
- Check the basic adjustment!

<span id="page-14-0"></span>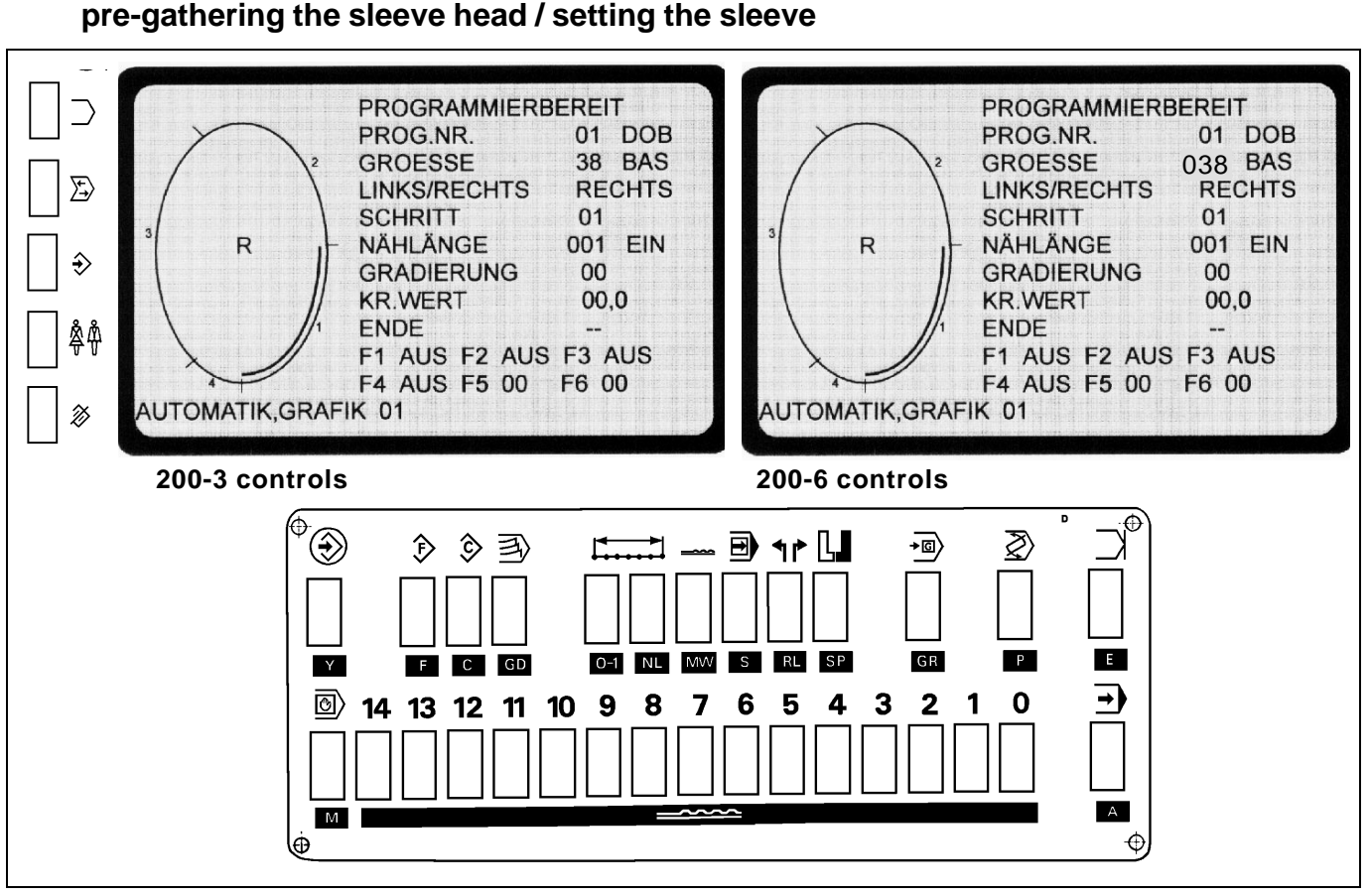

**6. Programming instructions:**

The sewing program is set up in the basic size in **teach-in mode**, and is mirrored and graded automatically.

The control measures the subsections when sewing the individual steps and incorporates them automatically into the program.

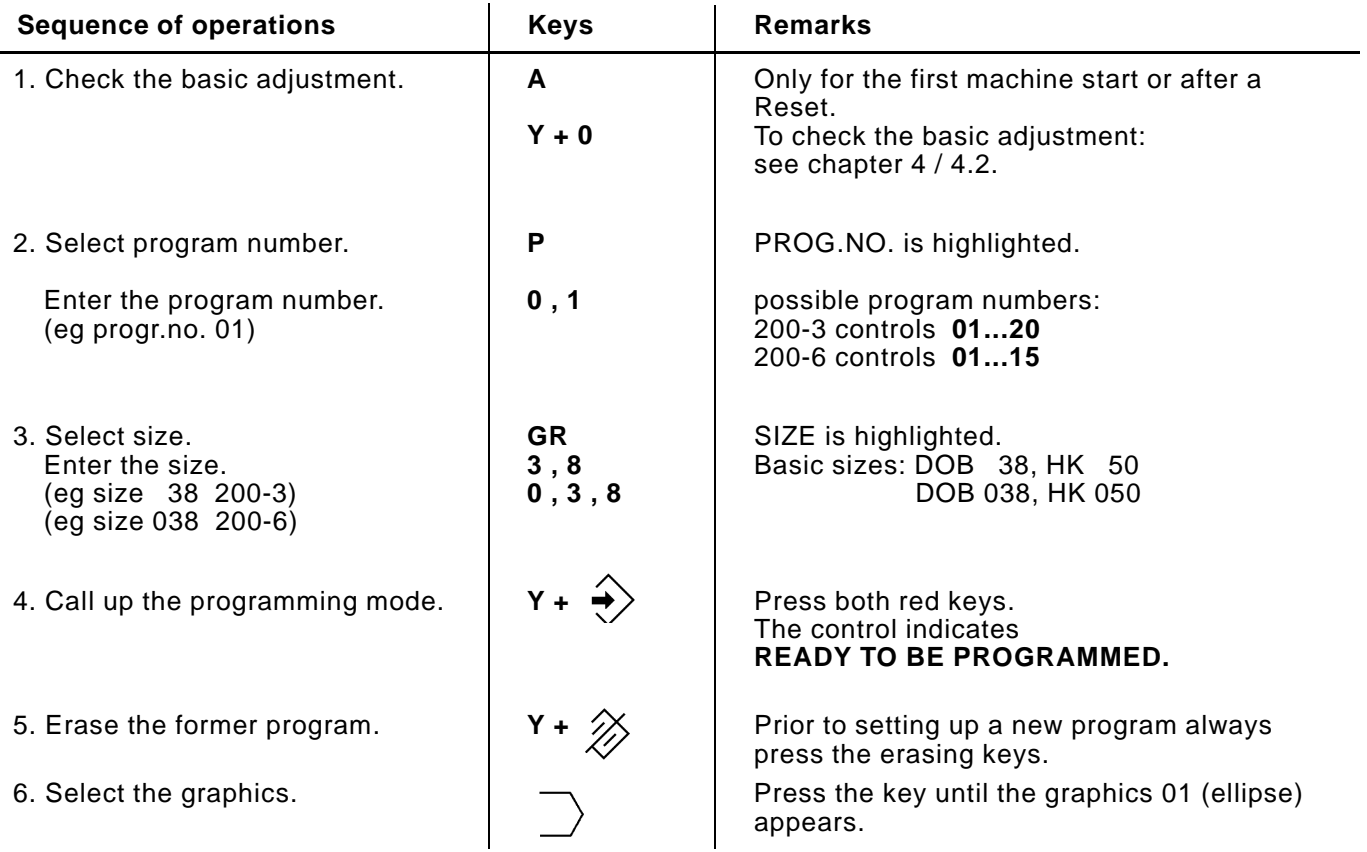

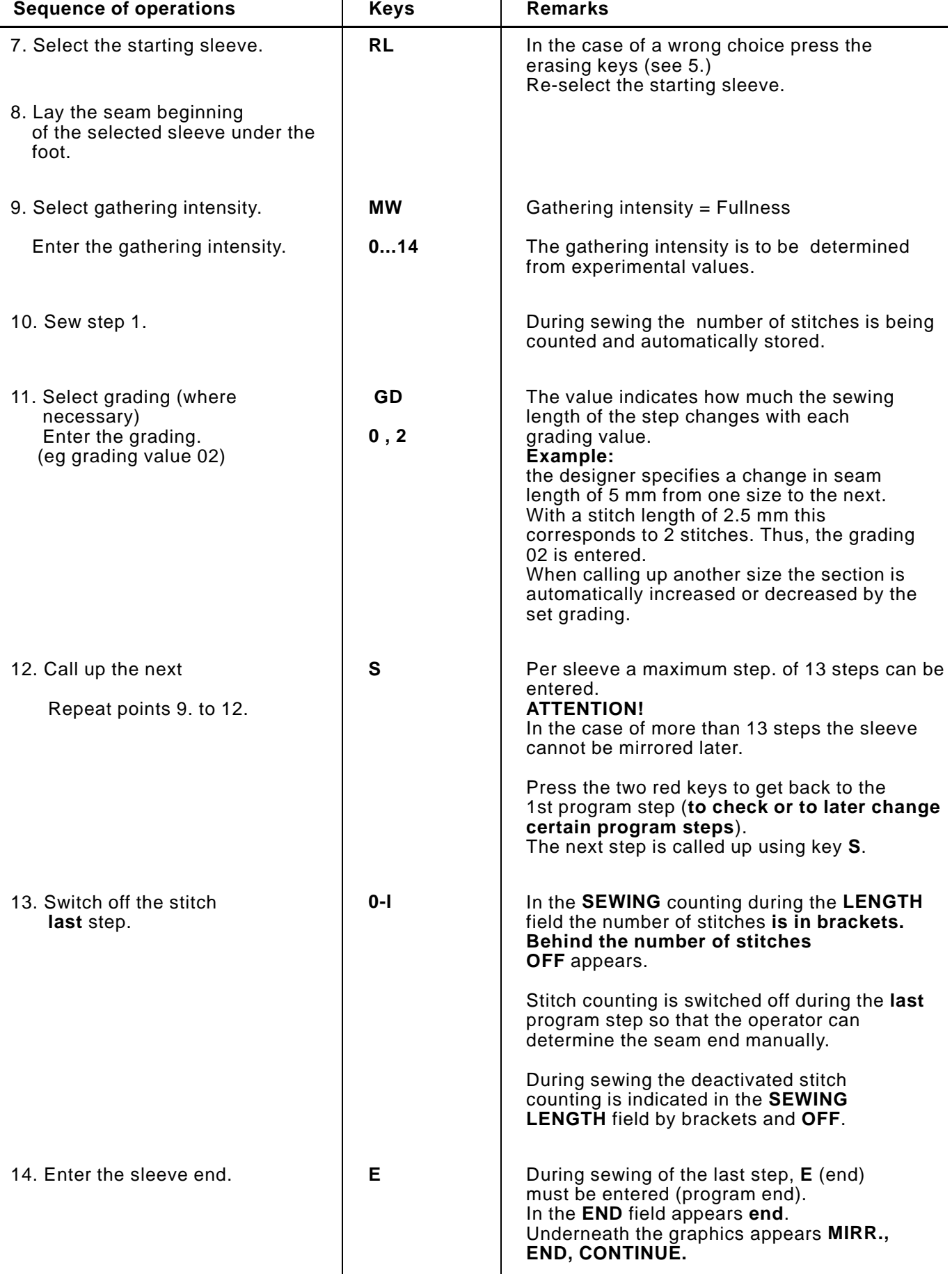

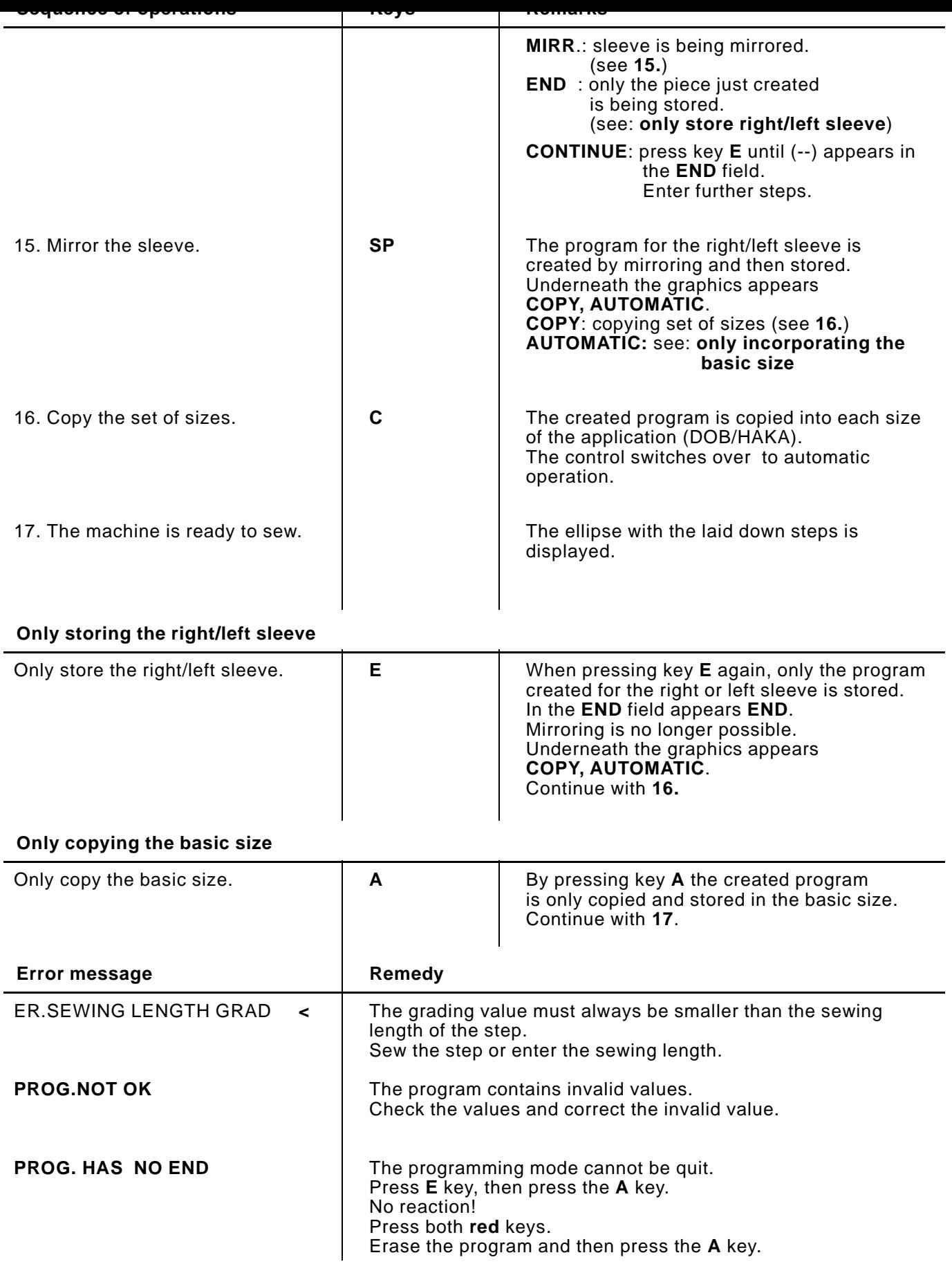

<span id="page-17-0"></span>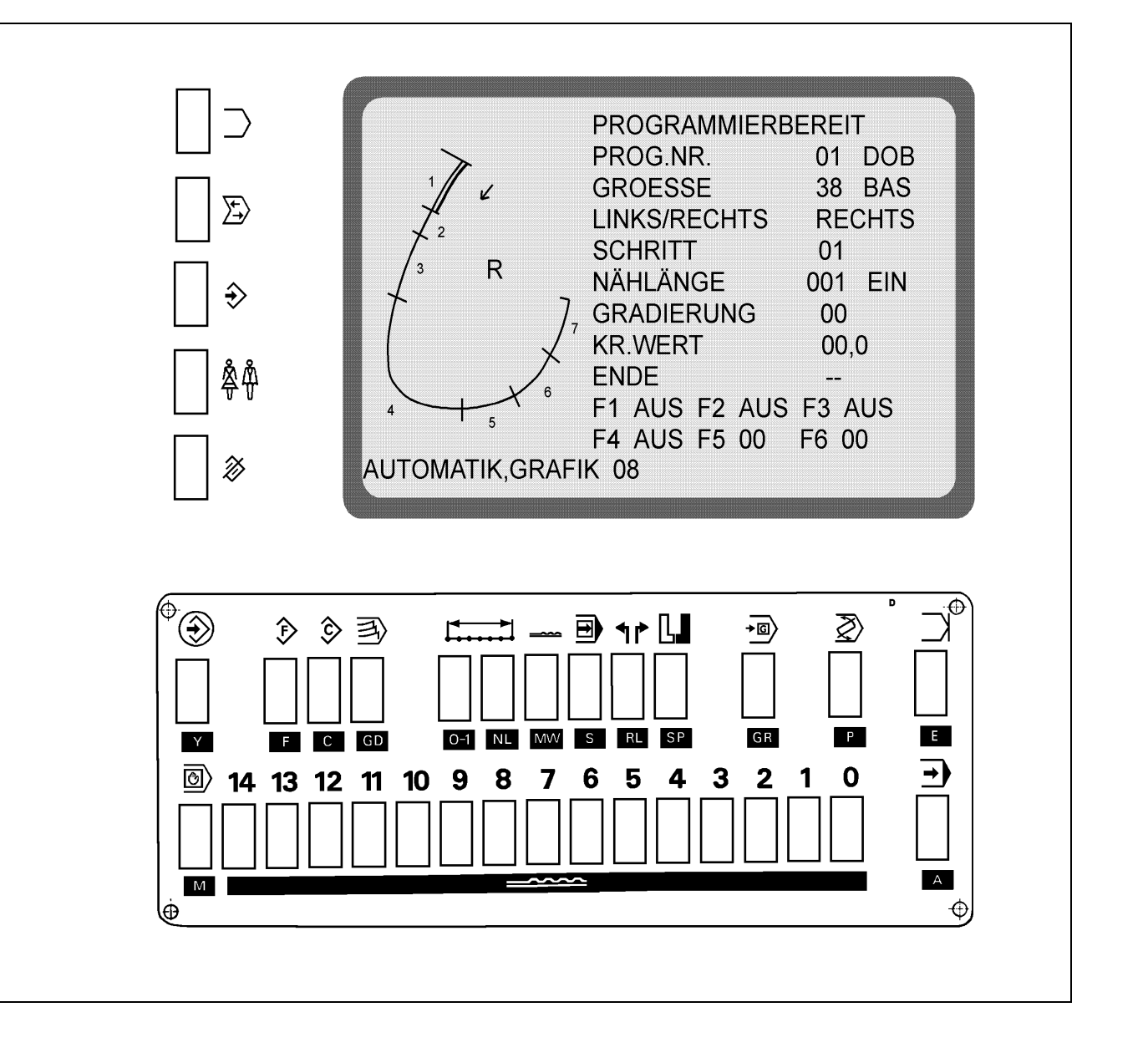

The sewing program is set up in the basic size in **teach-in mode**, and is automatically mirrored and graded.

The control measures the subsections during sewing of the steps and automatically incorporates them in the program.

During sewing the tape feeder automatically feeds the reinforcement tape.

After a programmed number of stitches the tape scissors cut the reinforcement tape within the seam.

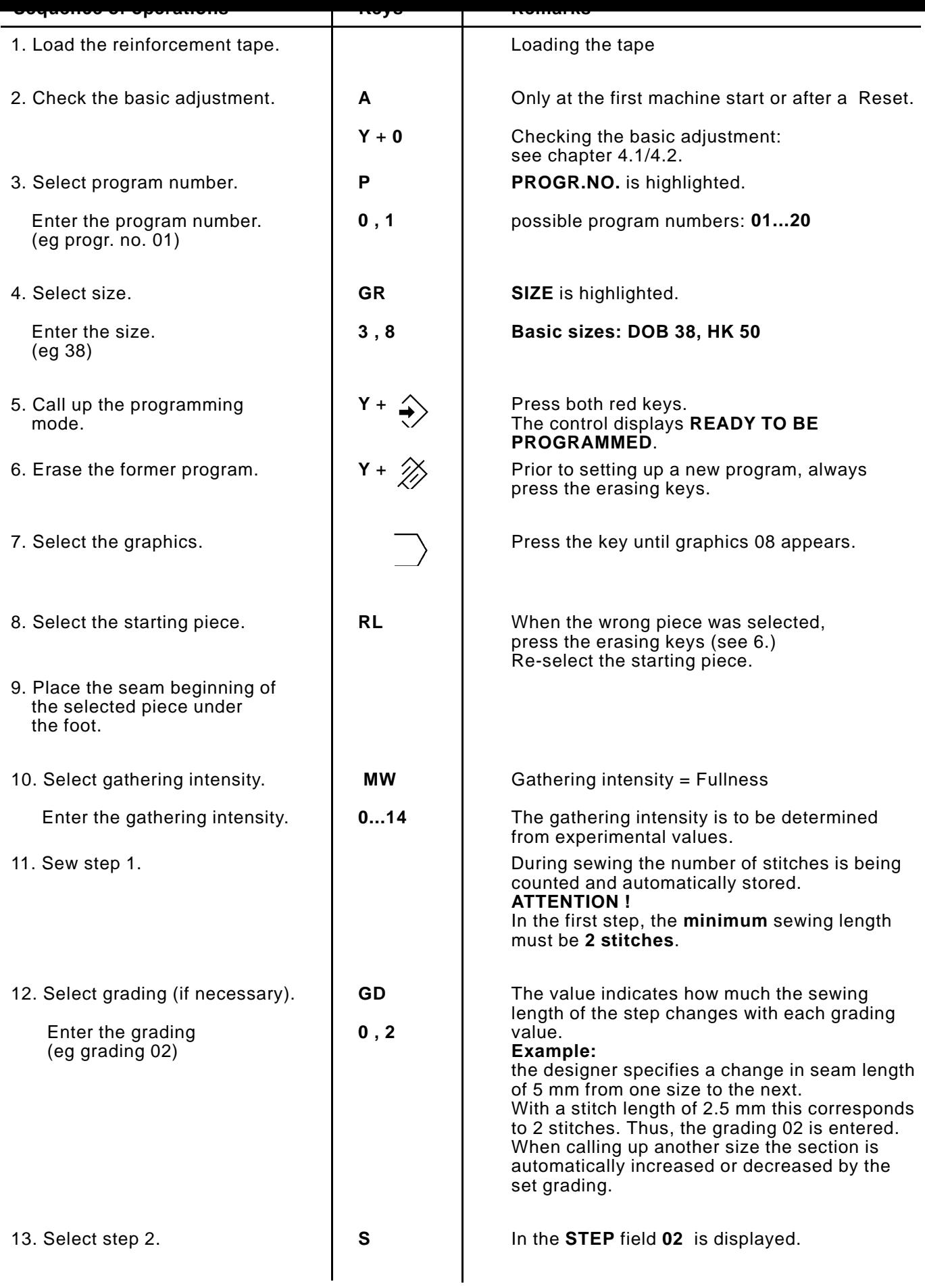

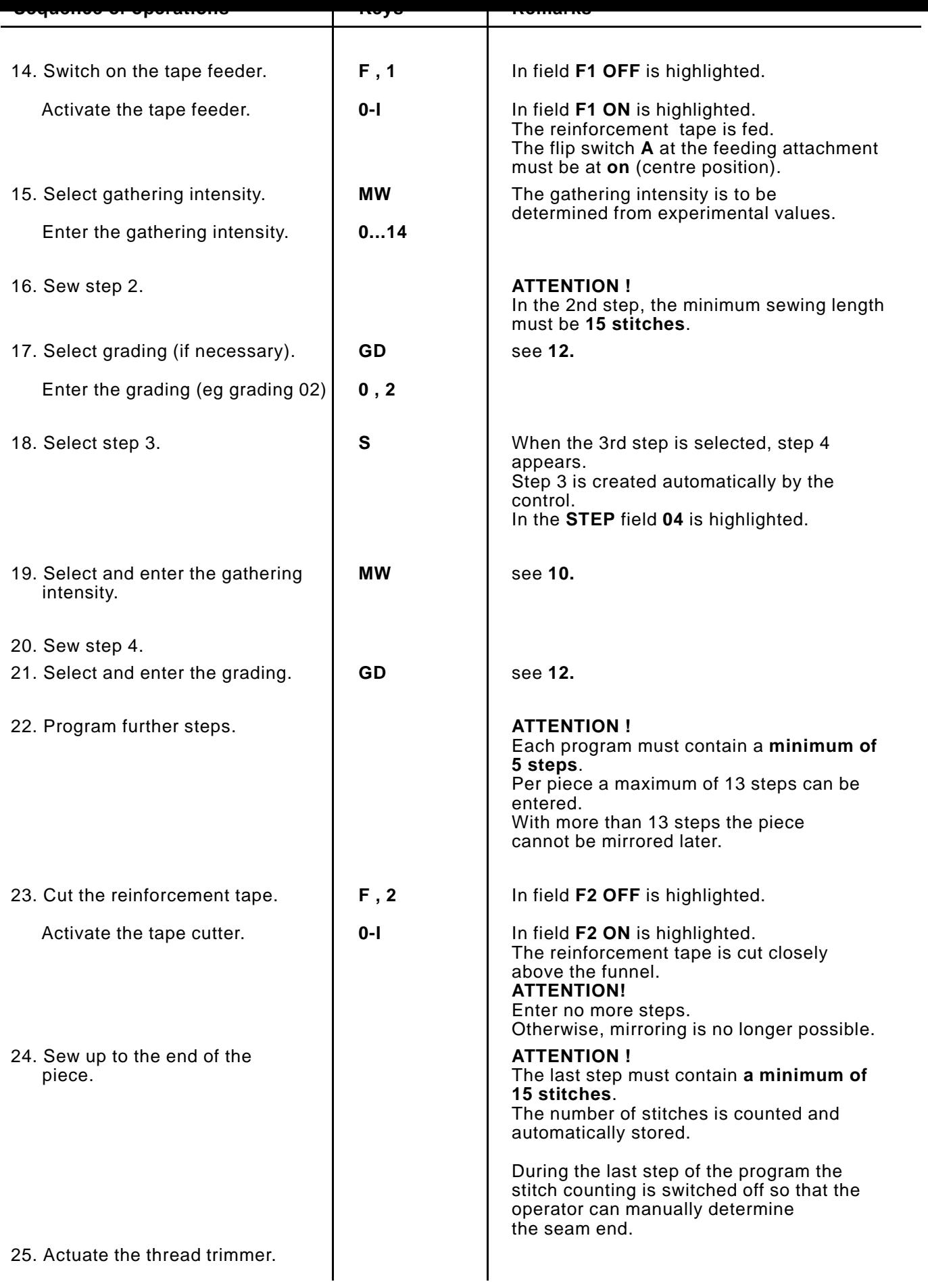

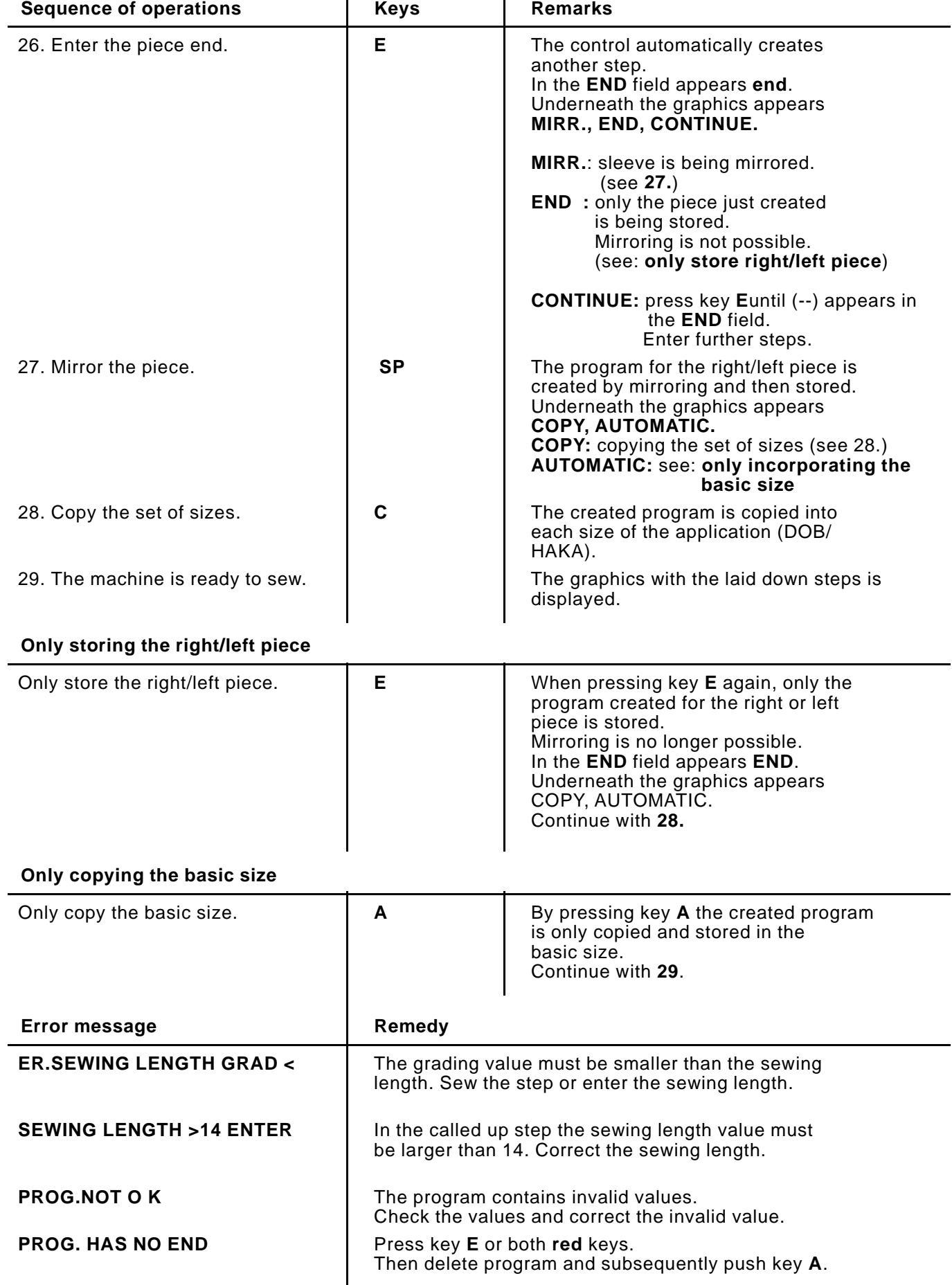

#### <span id="page-21-0"></span>**7. Changing an existing program**

# **7.1 Changing the entire set of sizes**

It is necessary to make a change in an existing program. The change is to be effective in **all** sizes.

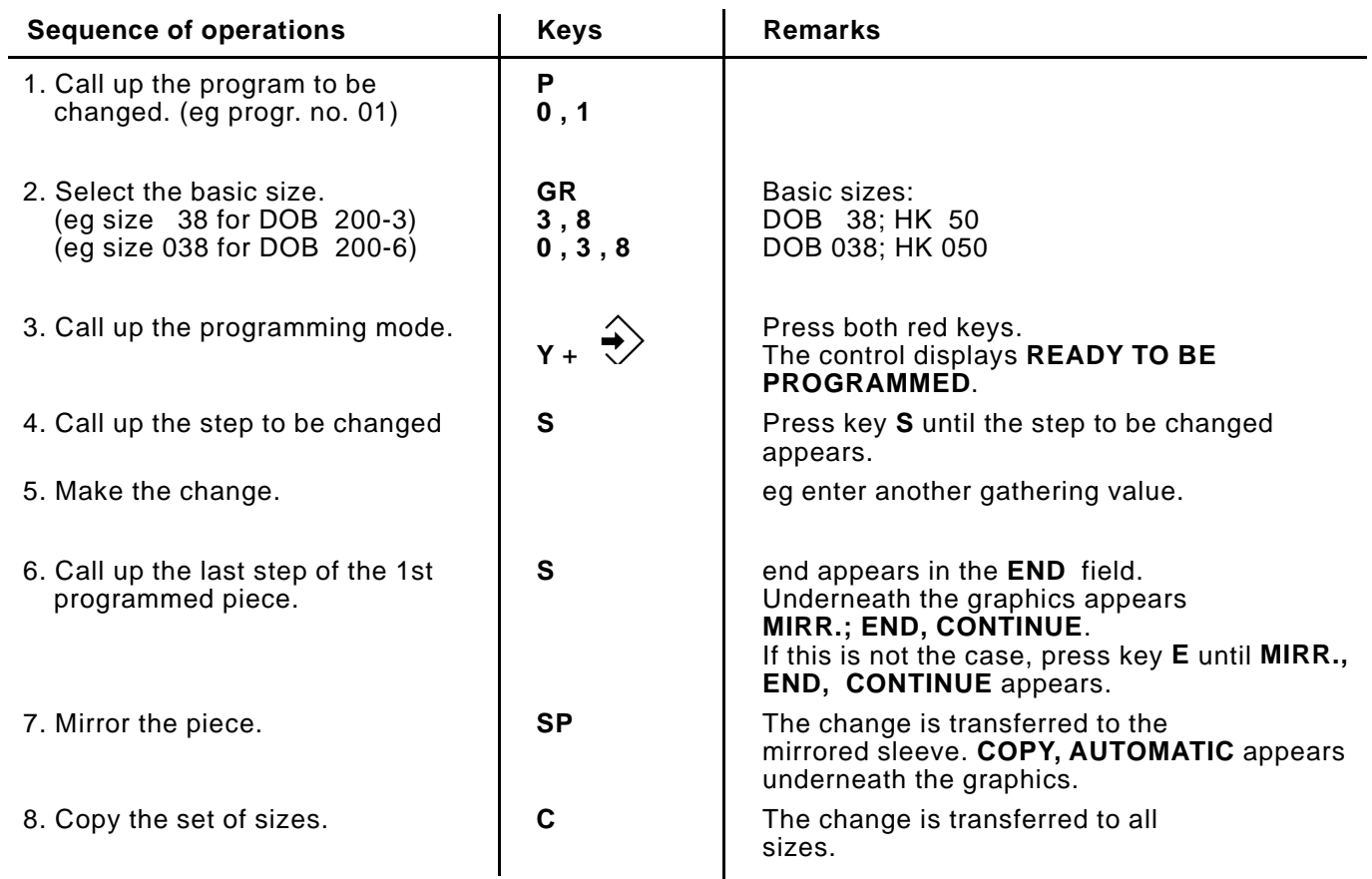

# **7.2 Changing only one size**

It is necessary to make a change in an existing program. The change is to be effective just in **one** size.

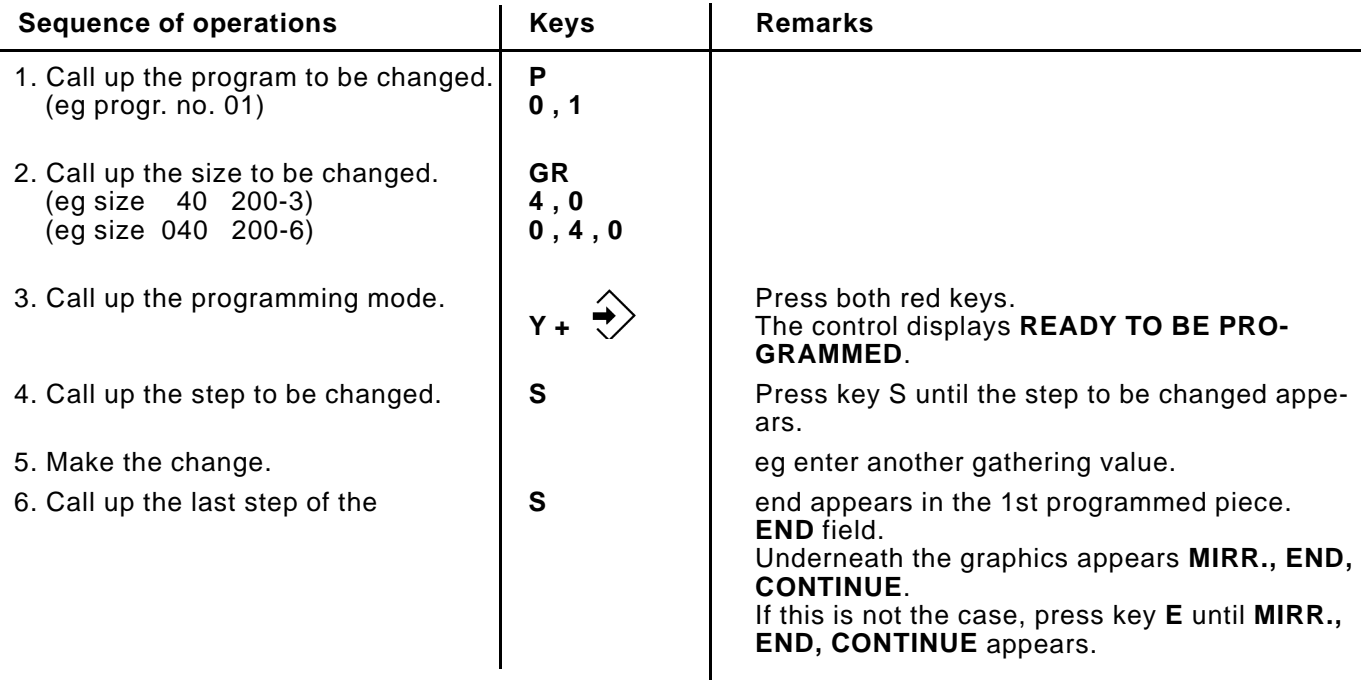

<span id="page-22-0"></span>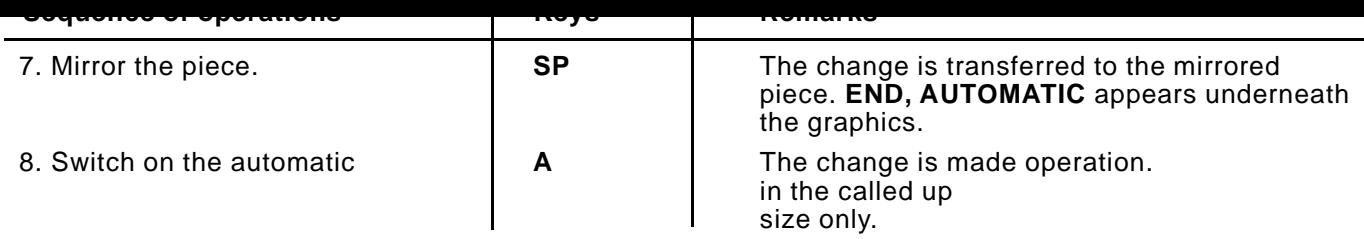

# **7.3 Changing only the right or left piece**

It is necessary to make a change in an existing program. The change is just to be effective for the **right or left** piece.

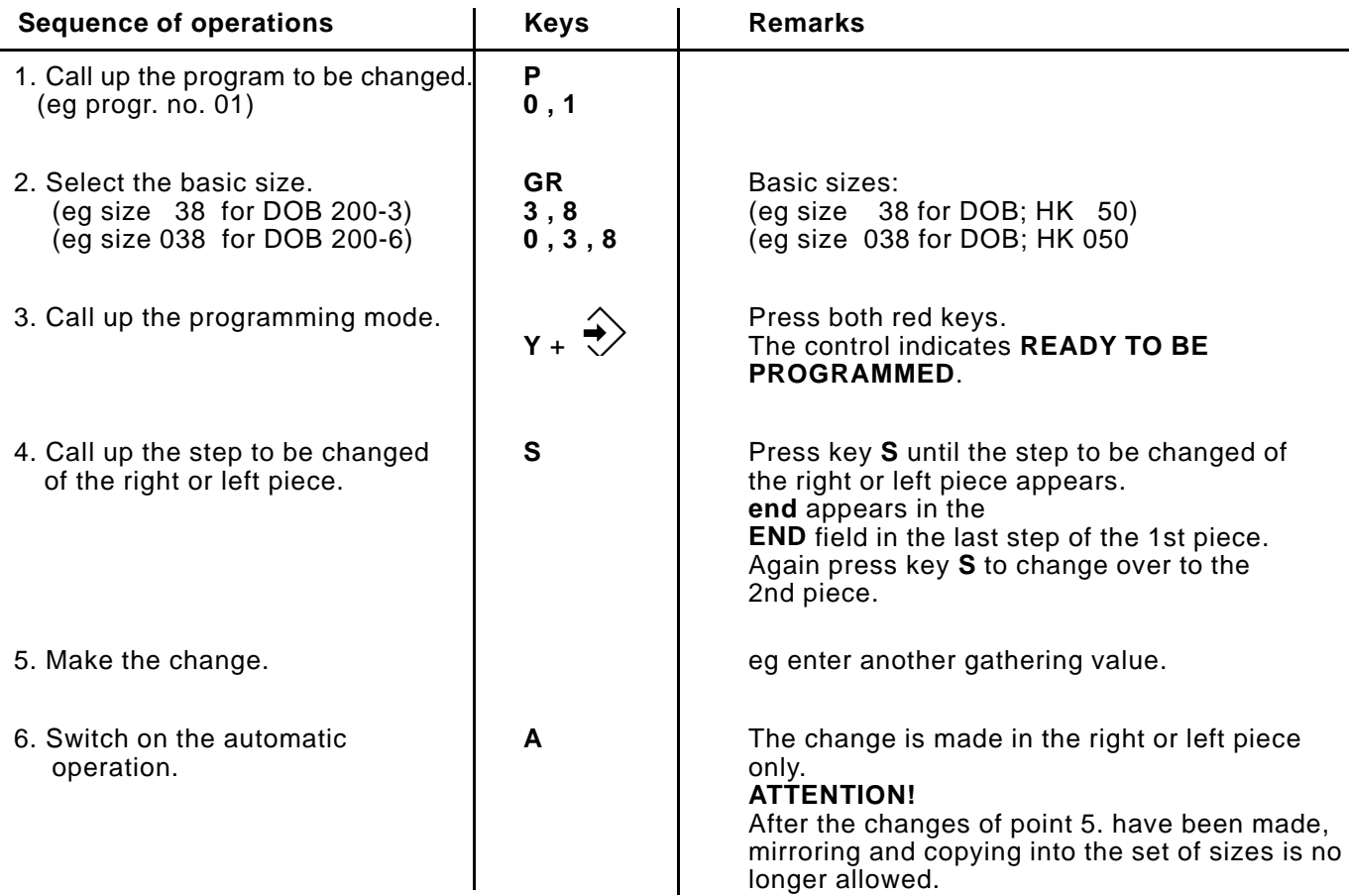

# **7.4 Selecting and Changing the half size with the 200-6 controls**

See size table DOB / HAKA (sheet 9/10)

All size entries must be three digit.

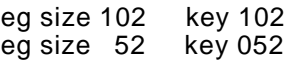

After the programming of the base size, all half sizes (as listed in the size table after the base size) are given the same values.

If some points in the half sizes must be changed, this can be done as described in the instructions item 7.1 "changing an existing progam". **Attention!**

Altered half sizes are made to conform to the base size again after a change in the base size and the pressing of the C key. In a program already generated with altered half sizes the C key may no longer be used. With a change of the BAS size and altered half

sizes, the A key is always to be used to enter the automatic mode. If necessary, the sizes must be changed individually.

#### <span id="page-23-0"></span>**8. Program sequence**

Up to 6 individual programs can be linked in a **program sequence**. After the program sequence has been activated, the control uses the programs of the sequence successively. A total of 5 program sequences (A-E) can be stored.

### **Application example:**

On a garment the right armhole, neck opening, and the left armhole are to be reinforced successively.

Both armholes are to be reinforced additionally using reinforcement tape.

Initially, the operator sets up the three programs (P 01, P 02, P 03) for the individual operations.

P 01: reinforcing the right armhole with tape (without mirroring)

P 02: reinforcing the neck opening without tape (without mirroring)

P 03: reinforcing the left armhole with tape (without mirroring)

Then, the three programs (P 01, P 02, P 03) are linked up to form a program sequence.

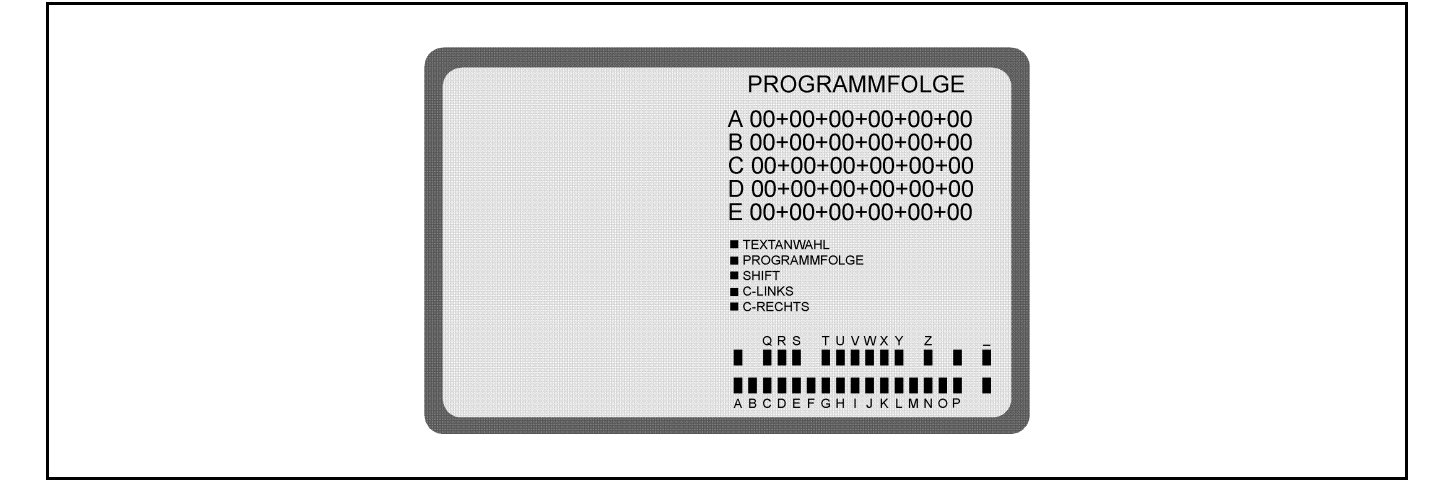

# **8.1 Setting up a program sequence**

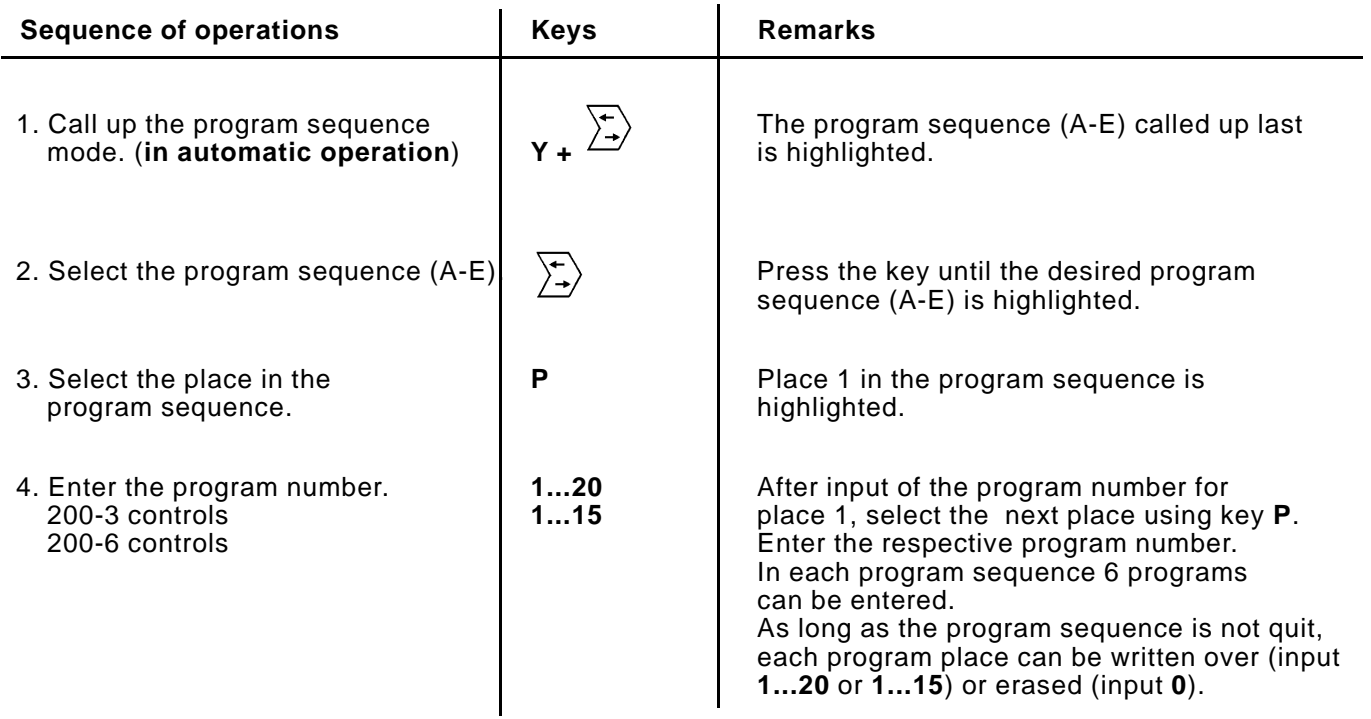

<span id="page-24-0"></span>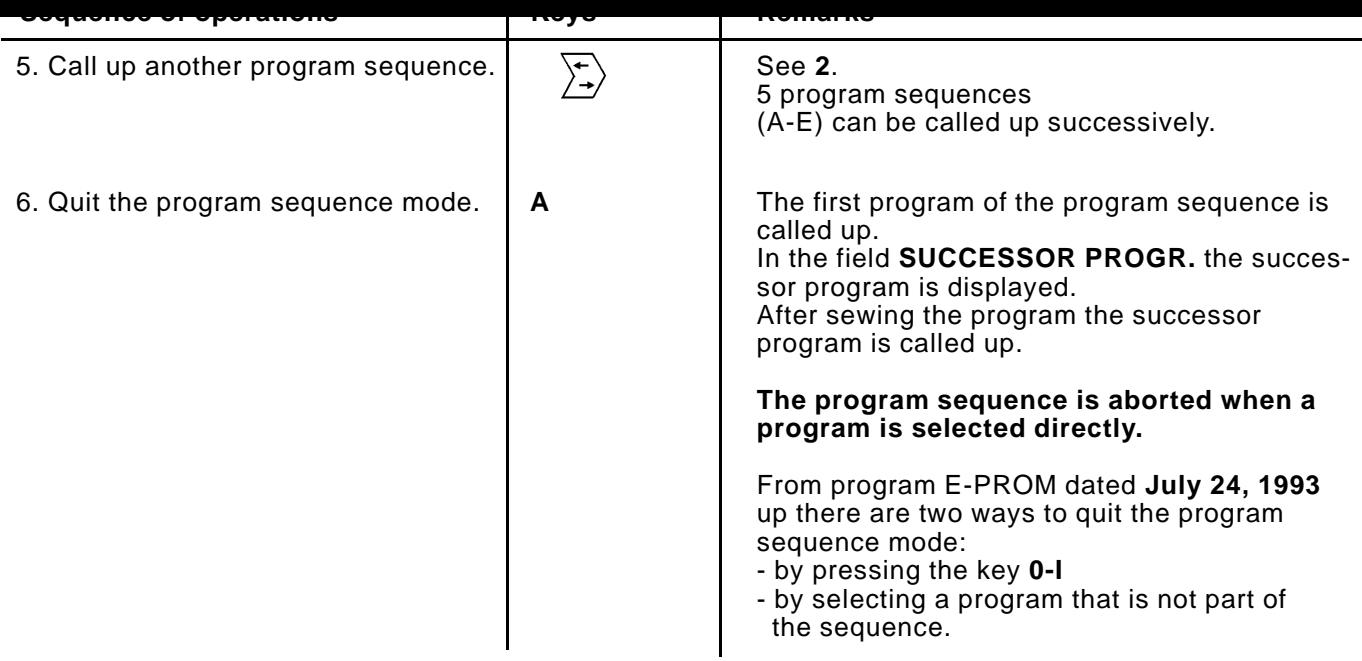

# **8.2 Activating the program sequence**

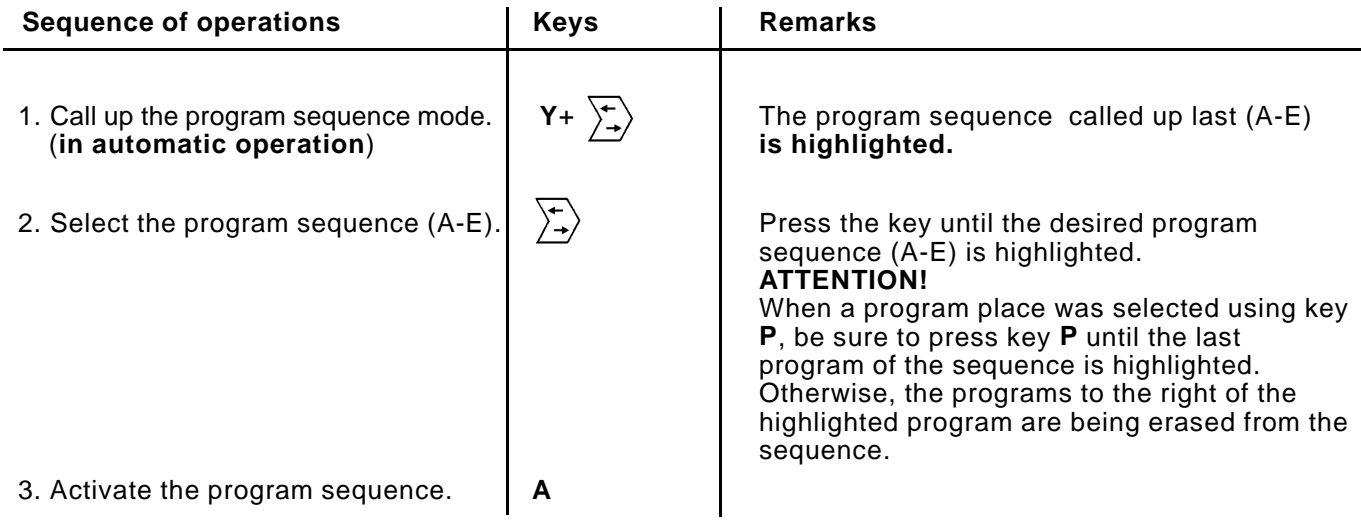

# **8.3 Erasing the program sequence**

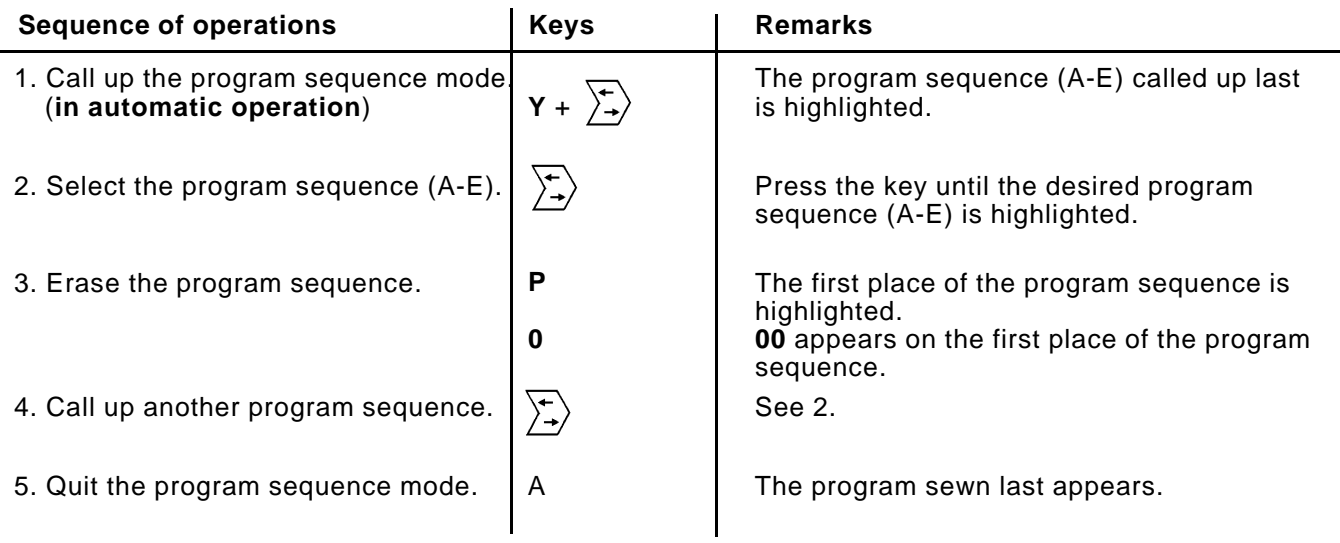

#### <span id="page-25-0"></span>**9. Memory card**

The memory card is used for long-term preservation (approx. 4 years) of programs.

Programs can be transferred from this memory card to other machines. The control transfers the programs to the memory card. Memorized programs can again be loaded from the card into the control.

# **9.1 Transferring programs to the memory card**

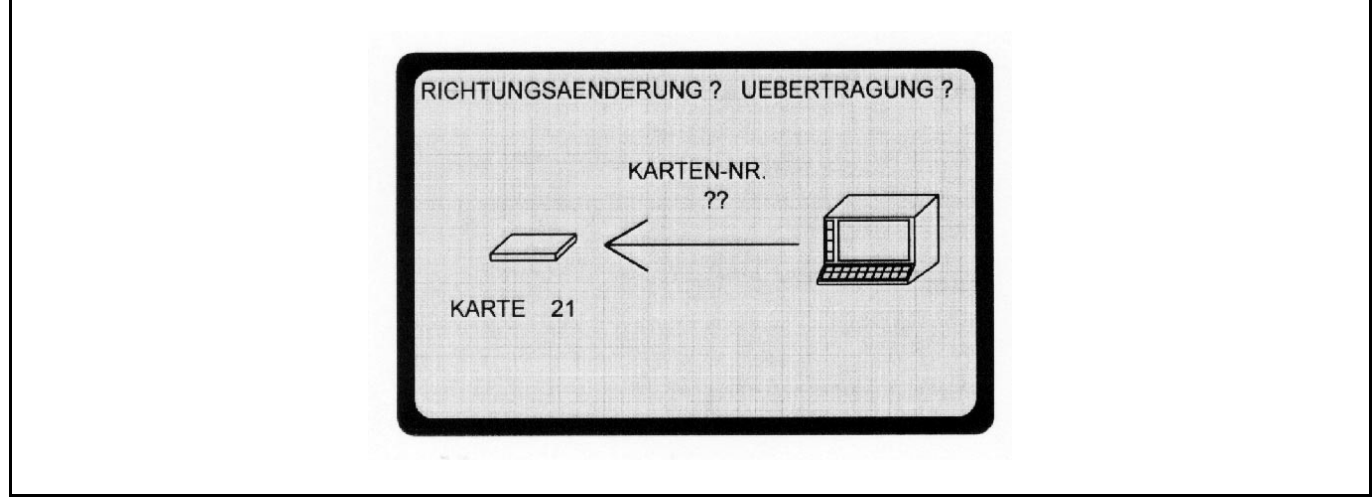

The programs set up with the control are transferred to the memory card during the automatic operation.

They are secured and, if necessary, can be loaded as often as desired into the control.

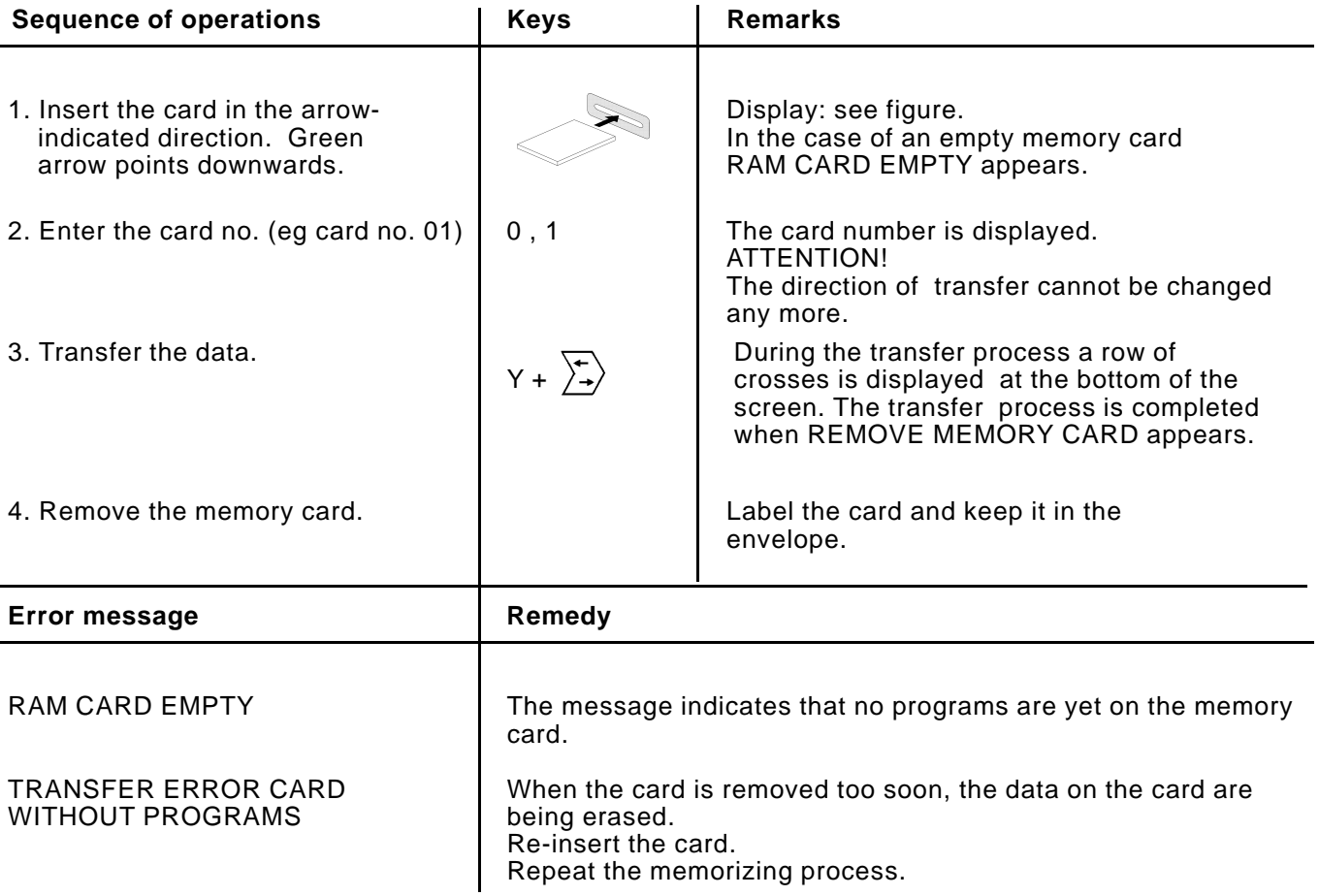

<span id="page-26-0"></span>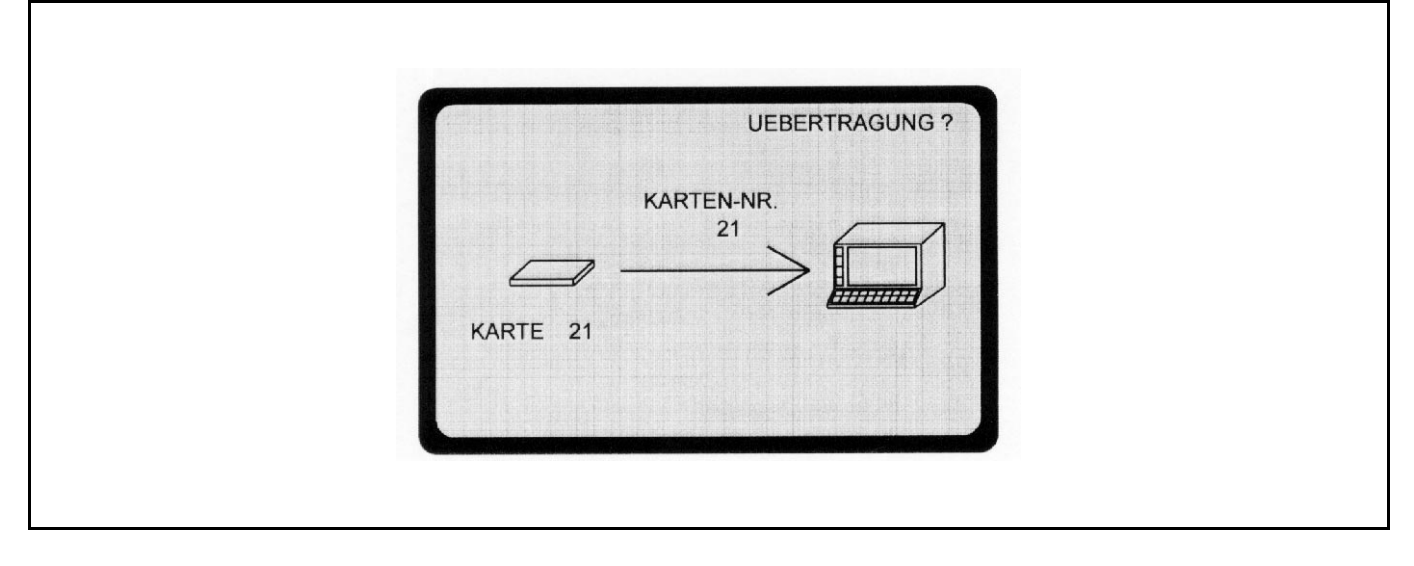

The programs memorized on the card are being transferred to the control.

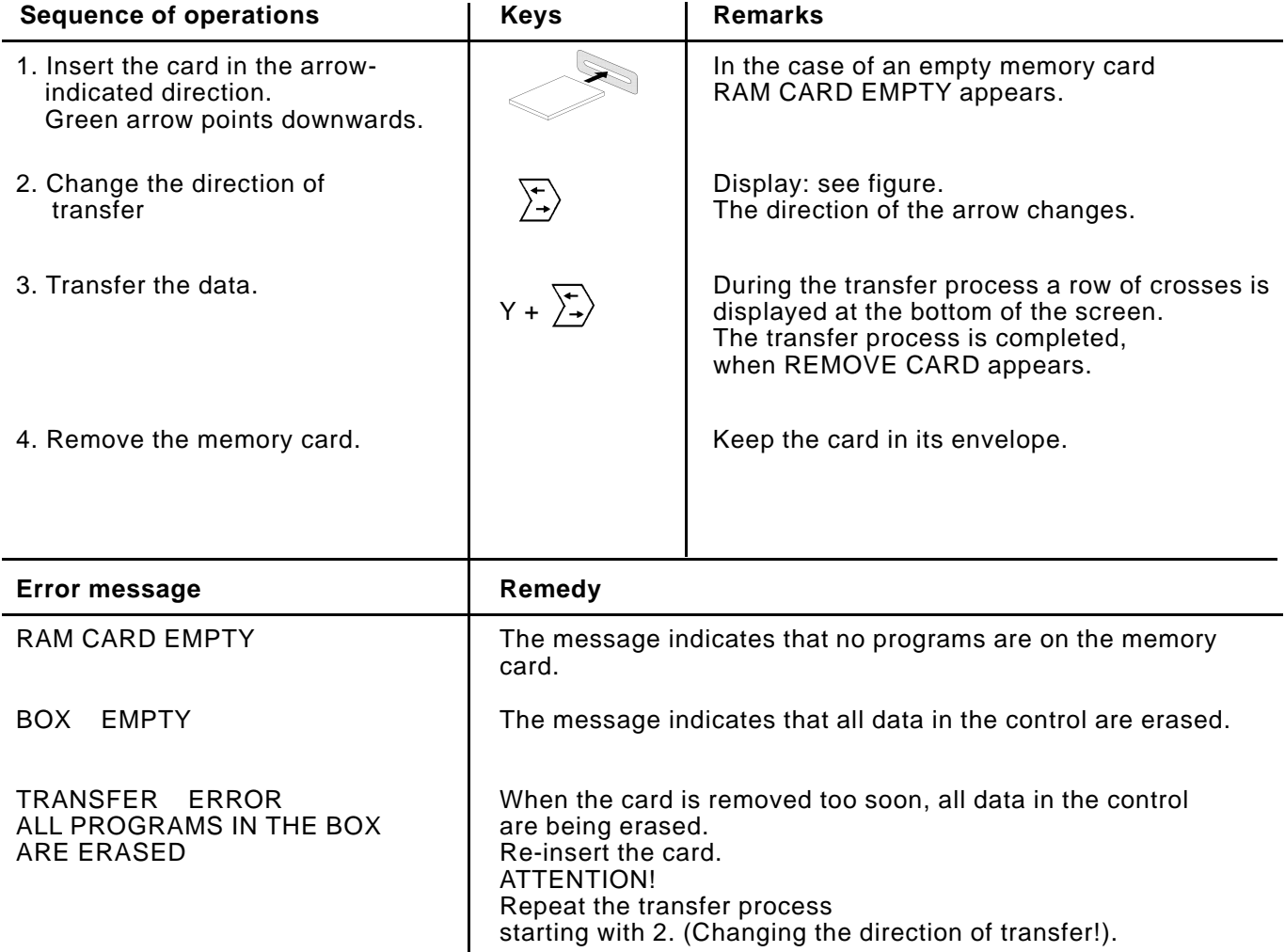

#### <span id="page-27-0"></span>**10. Entering text**

The text input mode serves to provide the individual programs with designations, comments, notes, etc. It is thus easier for the user to locate certain programs. For the called up programs 2 lines of text with 38 characters each can be entered via the keys of the control. The function of the keys is displayed on the screen. By pressing the Shift-key the key function is changed from letters to digits and characters.

### **Display for text input**

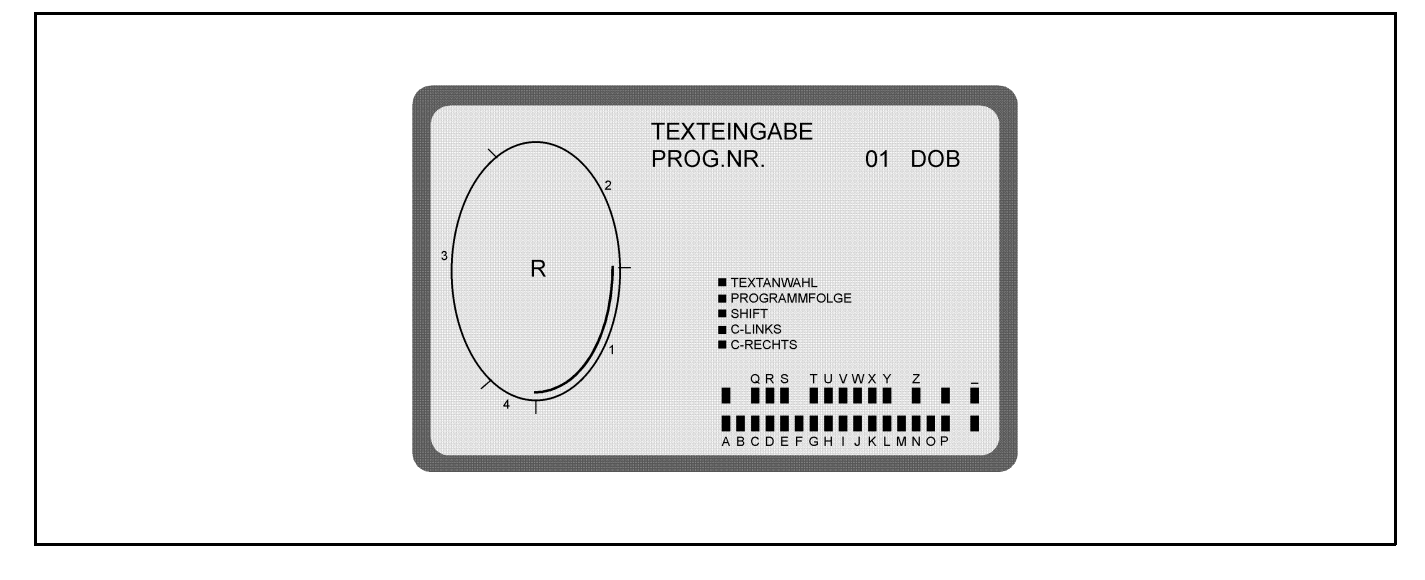

### **Display after a change of the key function**

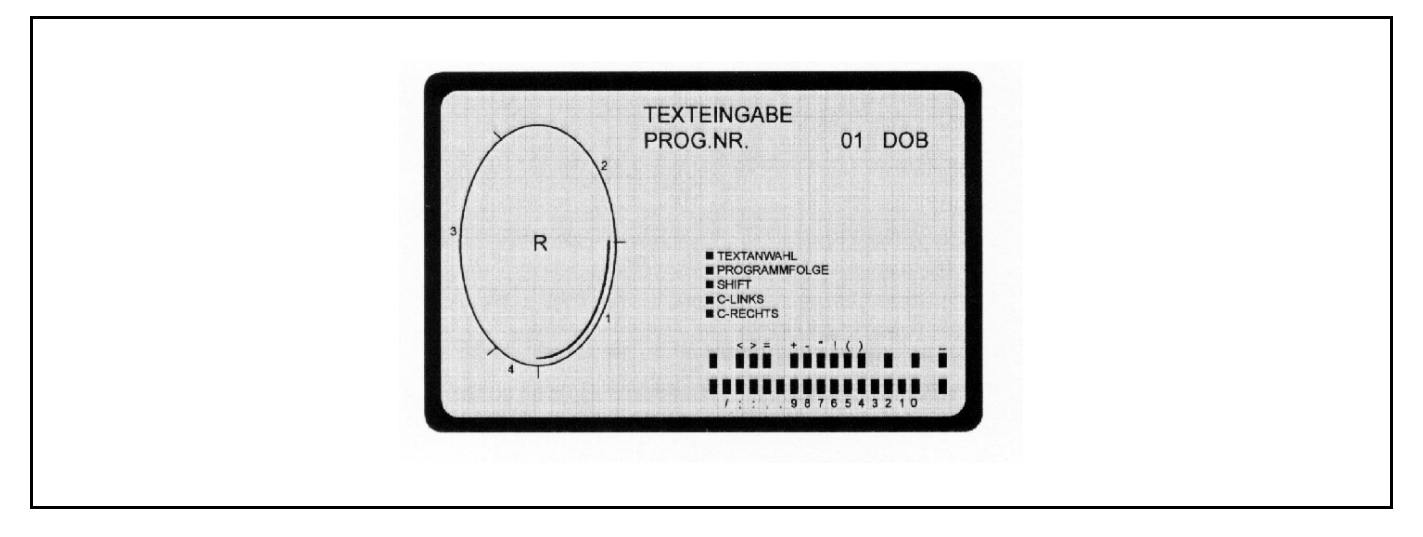

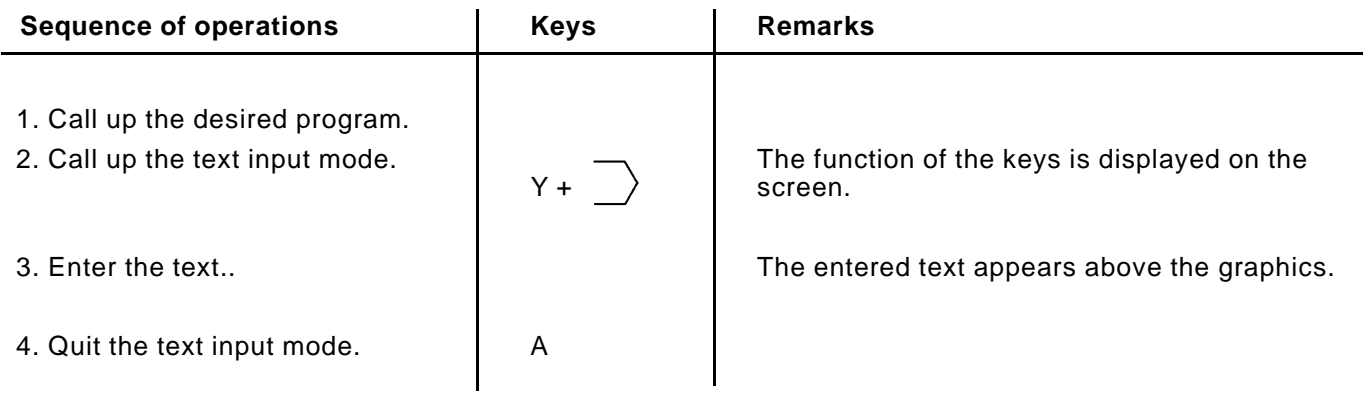

#### **11. Calling up the EPROM states**

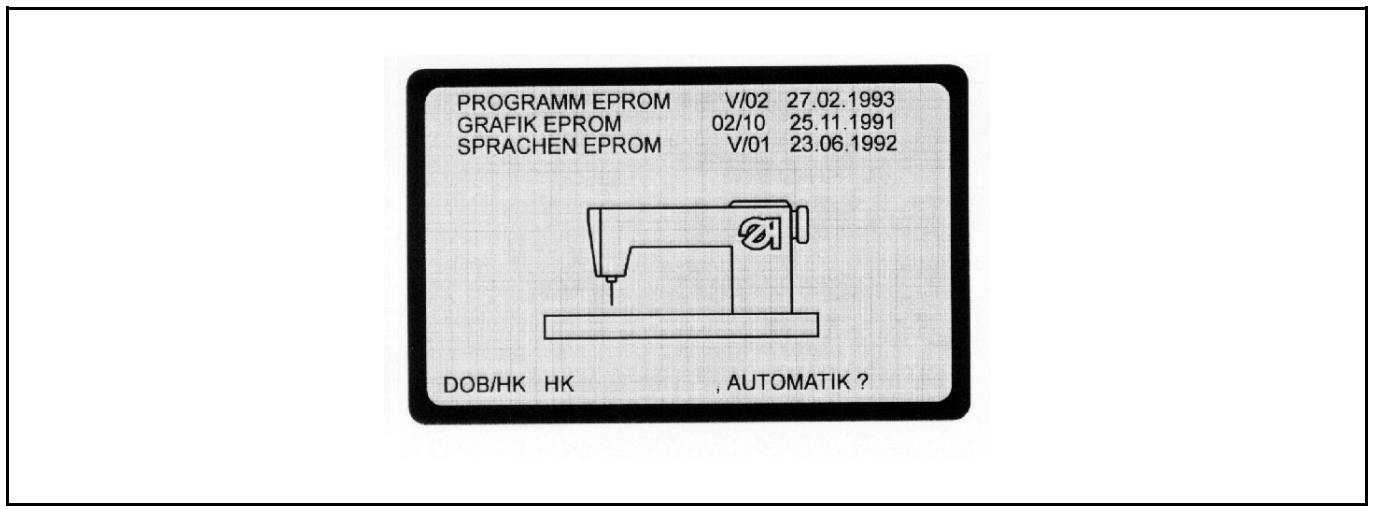

The EPROM states indicate which program versions exist in the respective control.

These specifications are important, as the programs are constantly being revised. As a result of this, certain functions change from EPROM to EPROM.

In this programming manual we refer to such changes by specifying the corresponding EPROM state.

EPROM. Erasable Programmable Read Only Memory

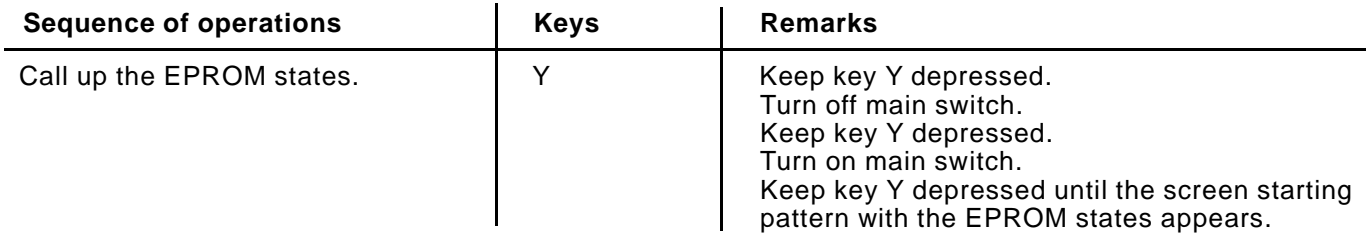

# **11.1 Preselecting the application (DOB/HK)**

In the on-screen display shown in 11. the application (DOB/HK) is preselected for all undefined programs as well.

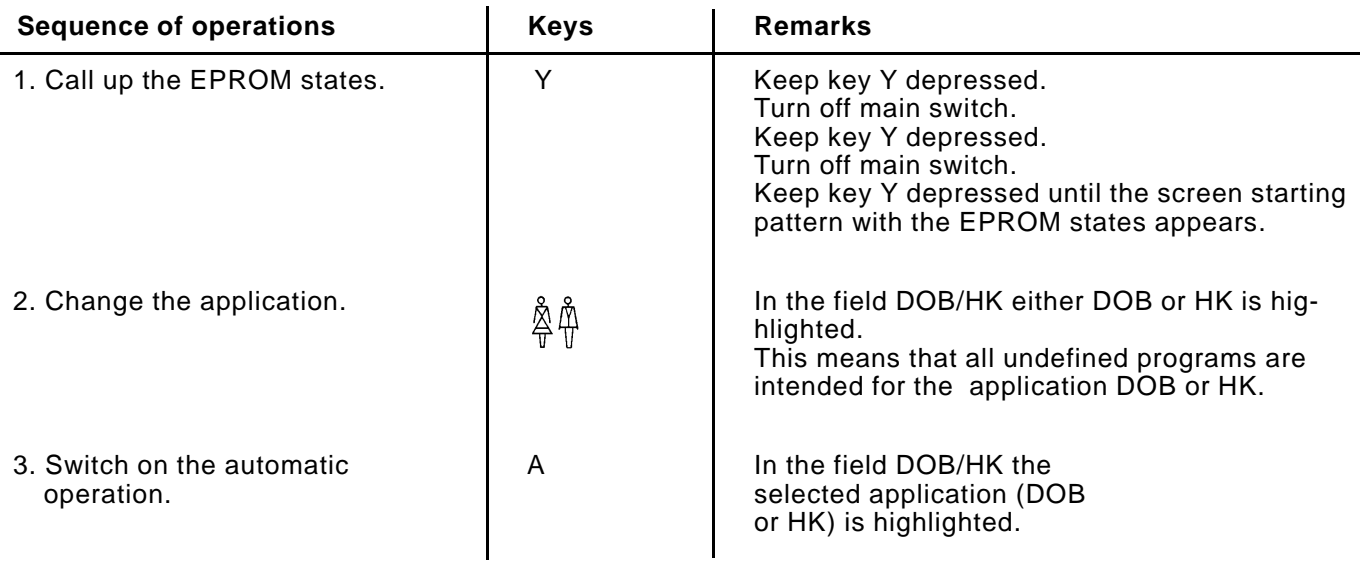

#### **11.2 Replacing the EPROMs (200-6)**

- Turn the main switch off.
- Pull the 220V mains plug and the 30 pin plug from the controls.
- Pull the controls from the mounting.
- Screw off the bottom plate of the controls.
- Pull off the connecting lead to the memory board.
- Srew off the memory board and pull carefully from the base.
- Pull the EPROMs from the holders and insert new EPROMs.
- Insert the memory board into the base and screw fast.
- Plug on the connecting lead to the memory board.

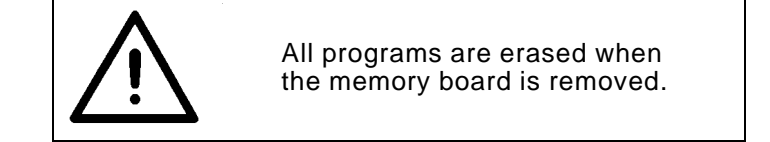

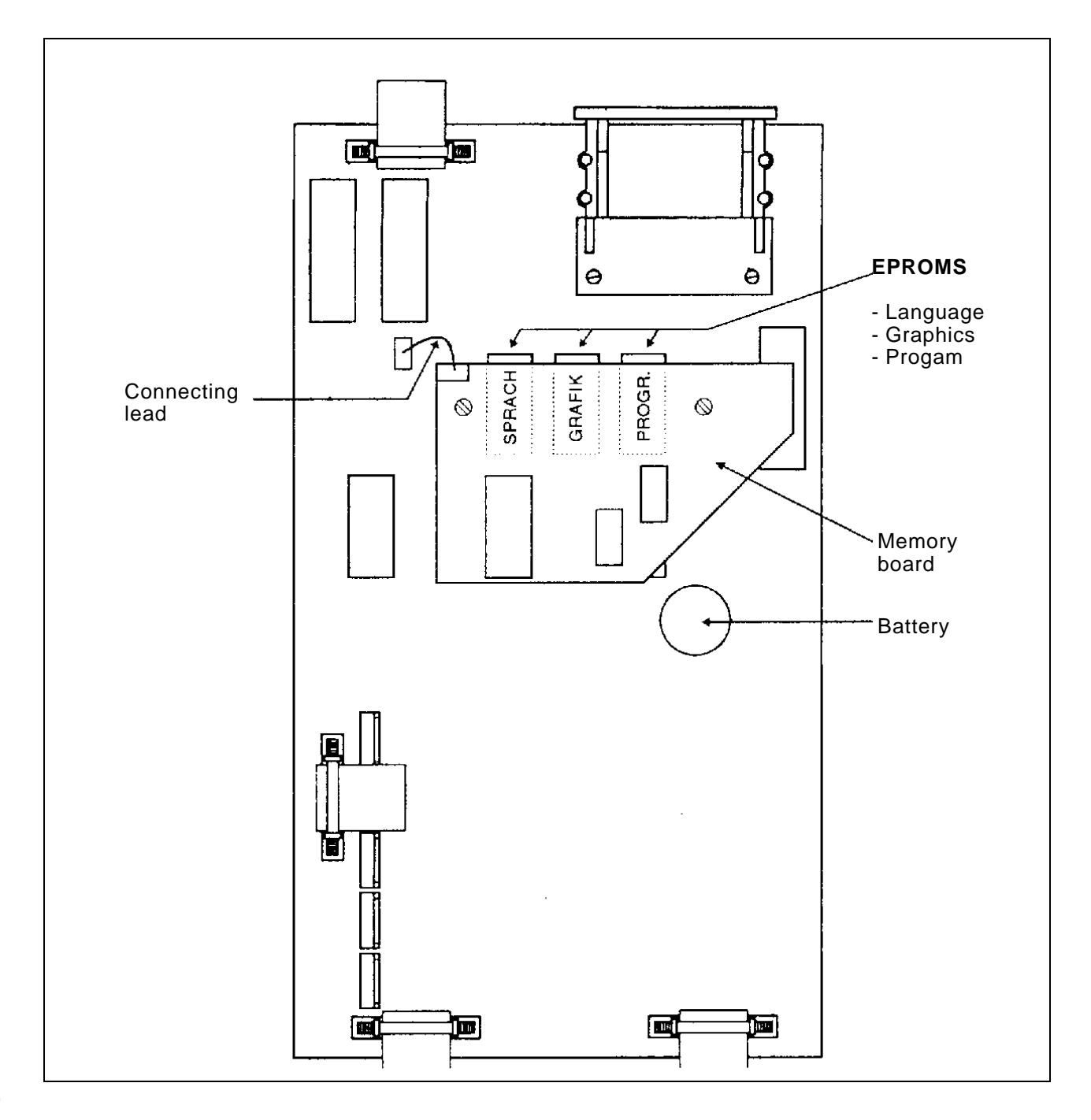

#### **12. Setting the starting position of the ellipse**

<span id="page-30-0"></span>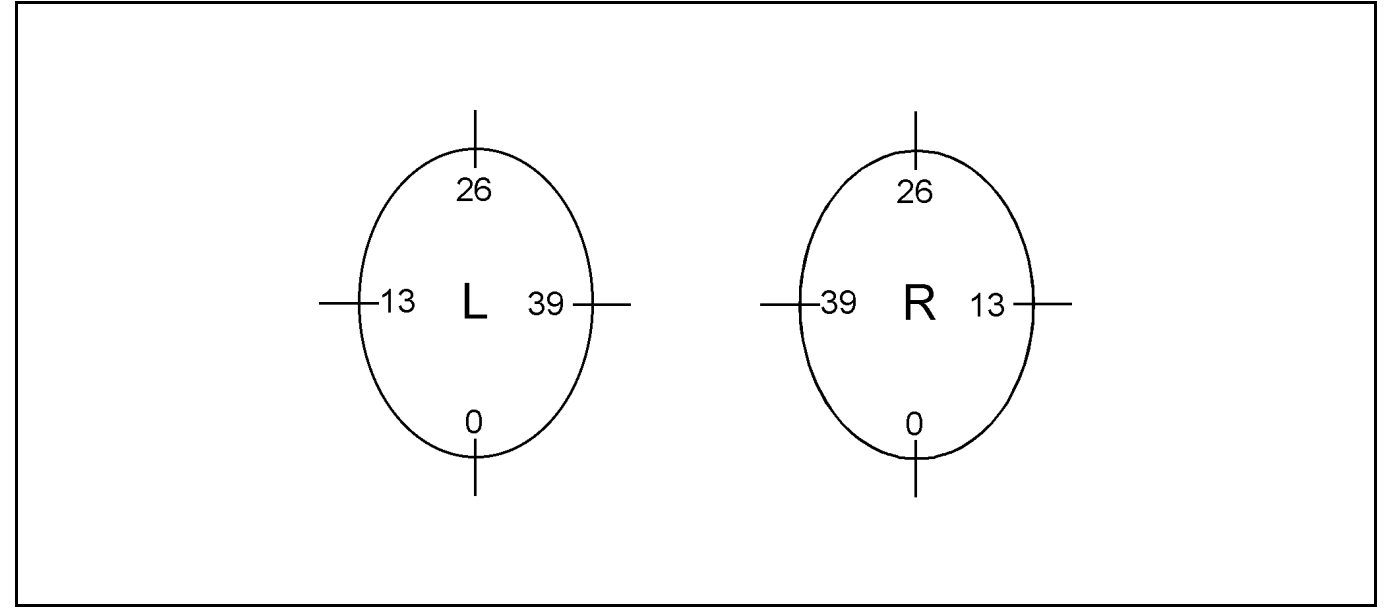

The ellipse (graphics 01) is divided up into 52 sections (00 to 51). The starting position applies to all sizes of a program. The adjustment can only be made in the programming mode with called up basic size.

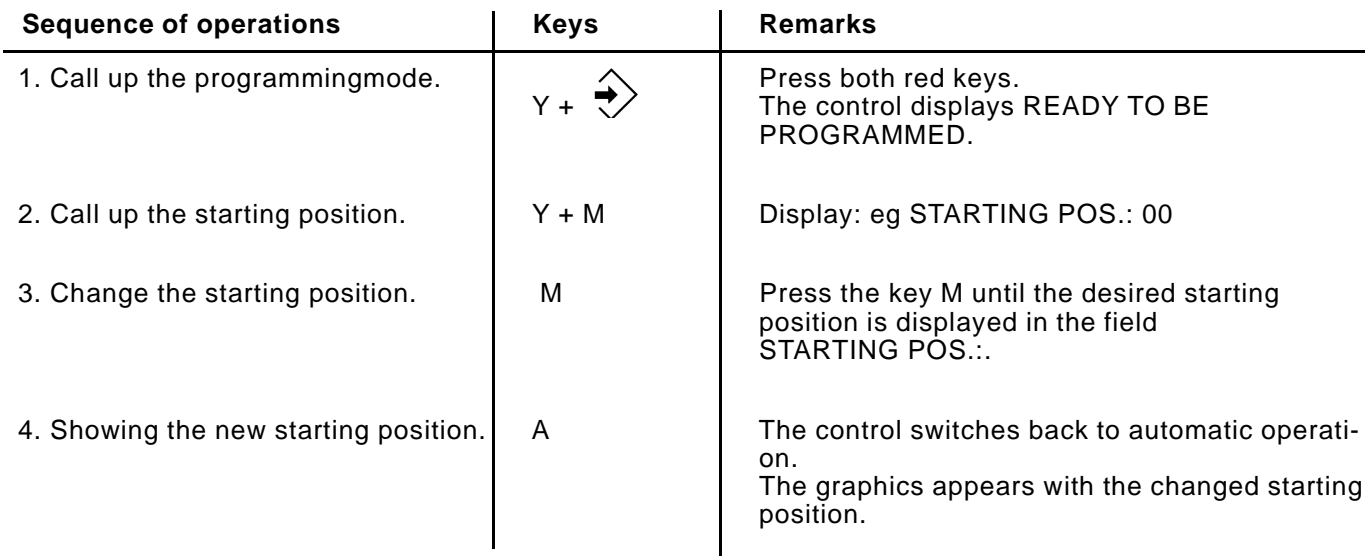

### **Examples:**

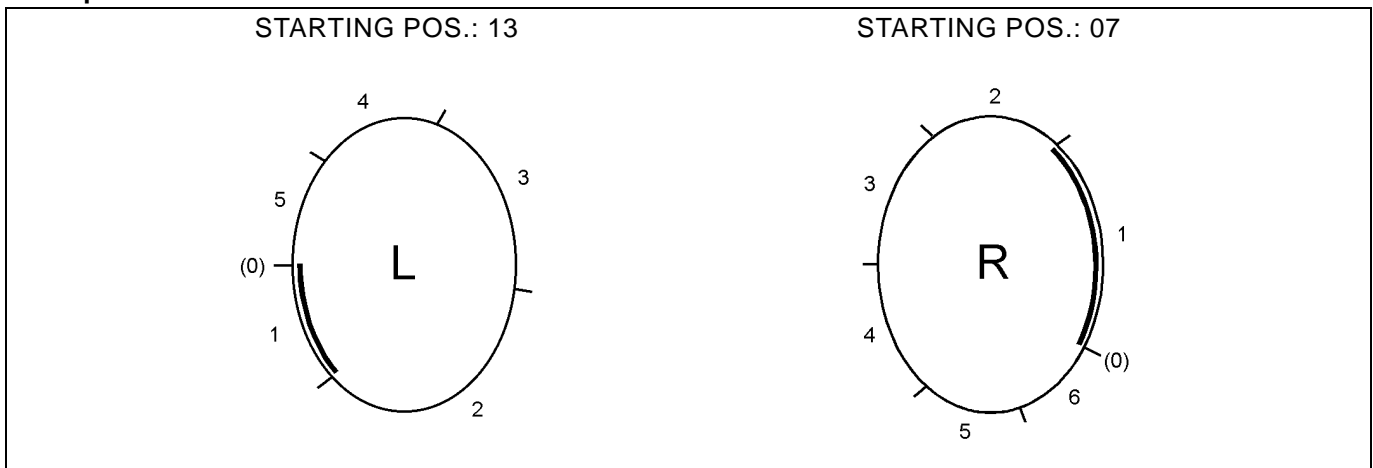

#### **13. Changing the language of the on-screen text**

<span id="page-31-0"></span>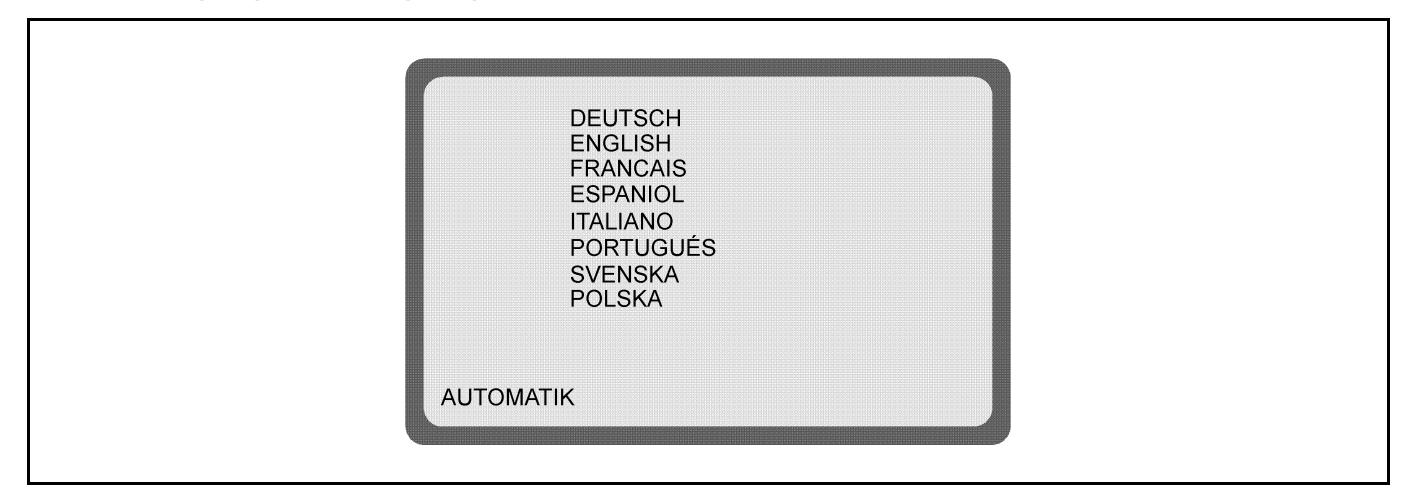

 $\mathbf{r}$ 

The language of the on-screen text can only be changed during automatic operation.

Two different language EPROMs with 8 languages each are available:

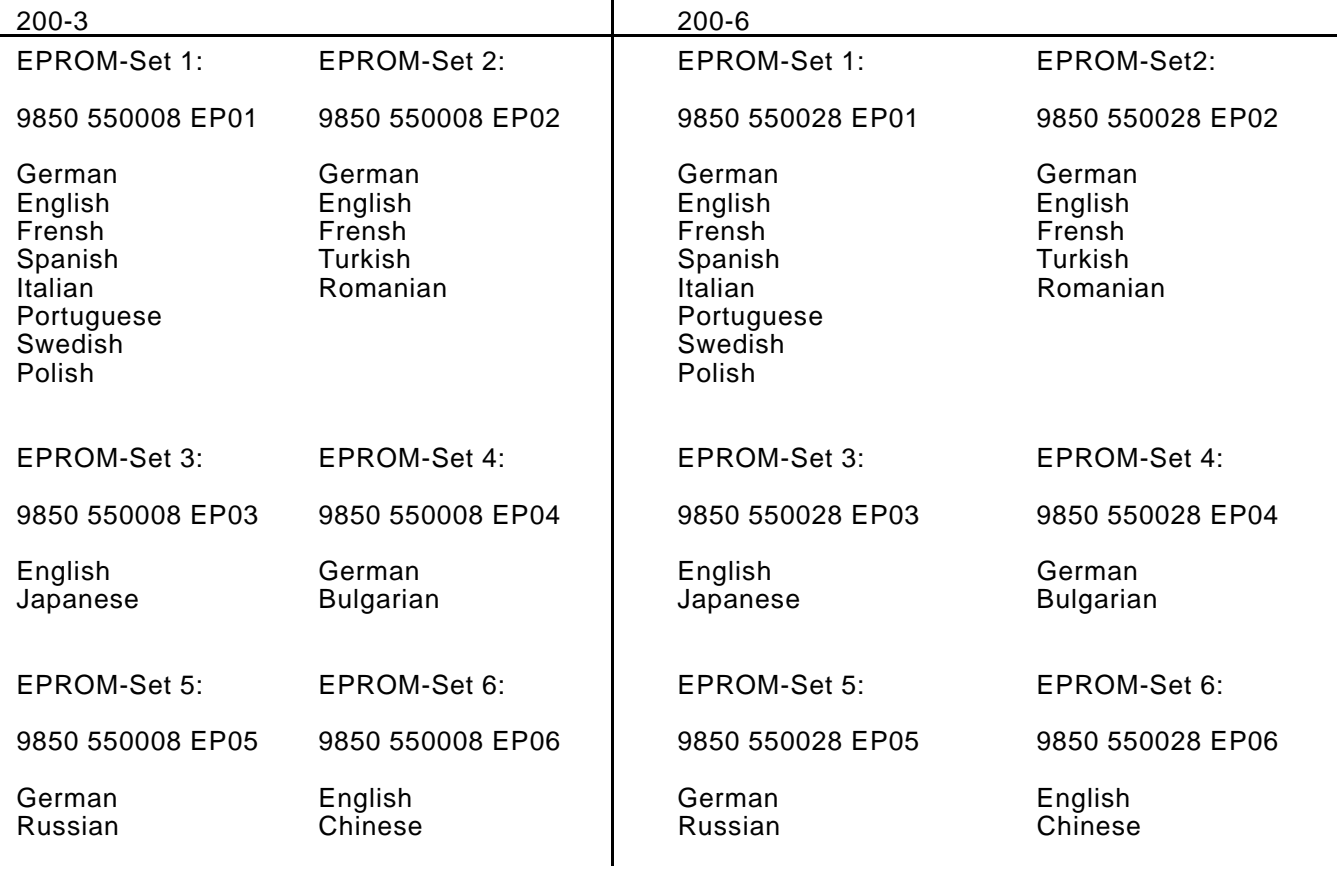

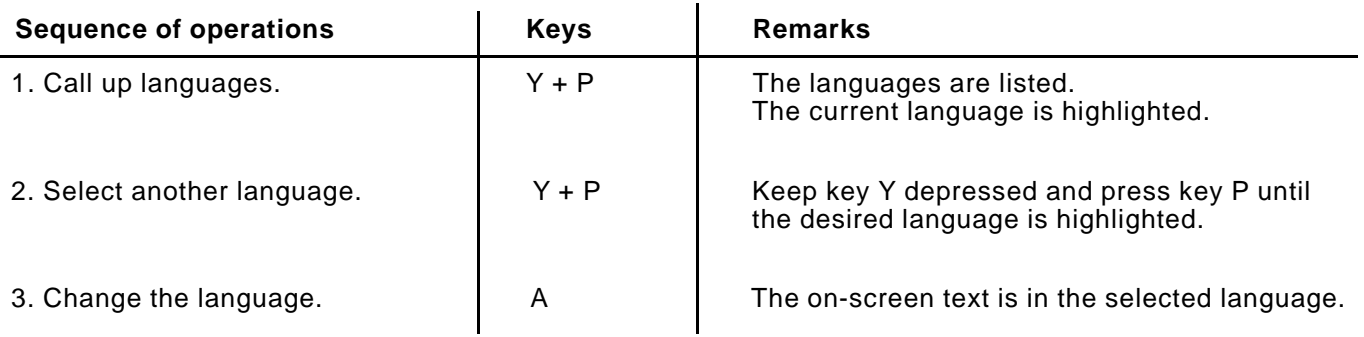

### <span id="page-32-0"></span>**14. Adjusting the gathering values to different materials / Percental change of the crimp value**

From program EPROM dated July 24, 1993 up the gathering values of an existing program can be adjusted to different materials. Via the program adjustment the gathering values are increased or decreased in all program steps by a certain percentage.  $(max +14\% / -14\%)$ The program adjustment is done during automatic operation.

### **Application example:**

A sewing program exists for a piece in a defined material. This piece is now to be sewn with another material with other properties.

During sewing of the piece it turns out that the gathering values of the program are too small or too large for the new material.

Via the program adjustment the gathering values of the entire program must thus be increased or decreased by a certain percentage. The operator enters this percentage.

Then, the control automatically increases or decreases the gathering values in all program steps by the entered percentage. Now, the program is adjusted to the different material properties.

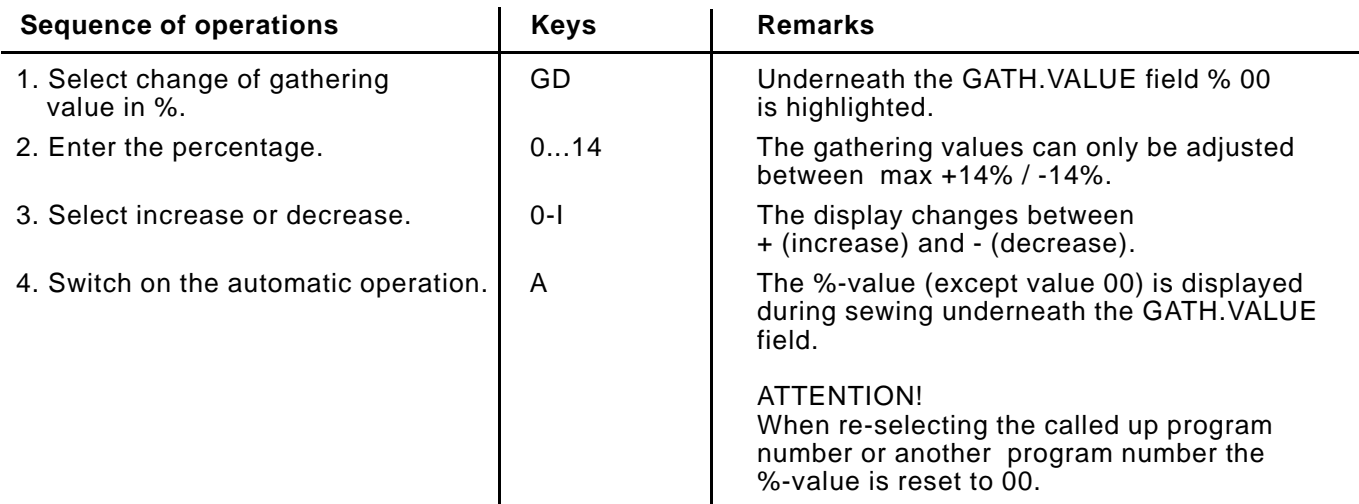

# **15. Determining the gathering value**

The gathering value or fullness can either be determined from experimental values or by testing.

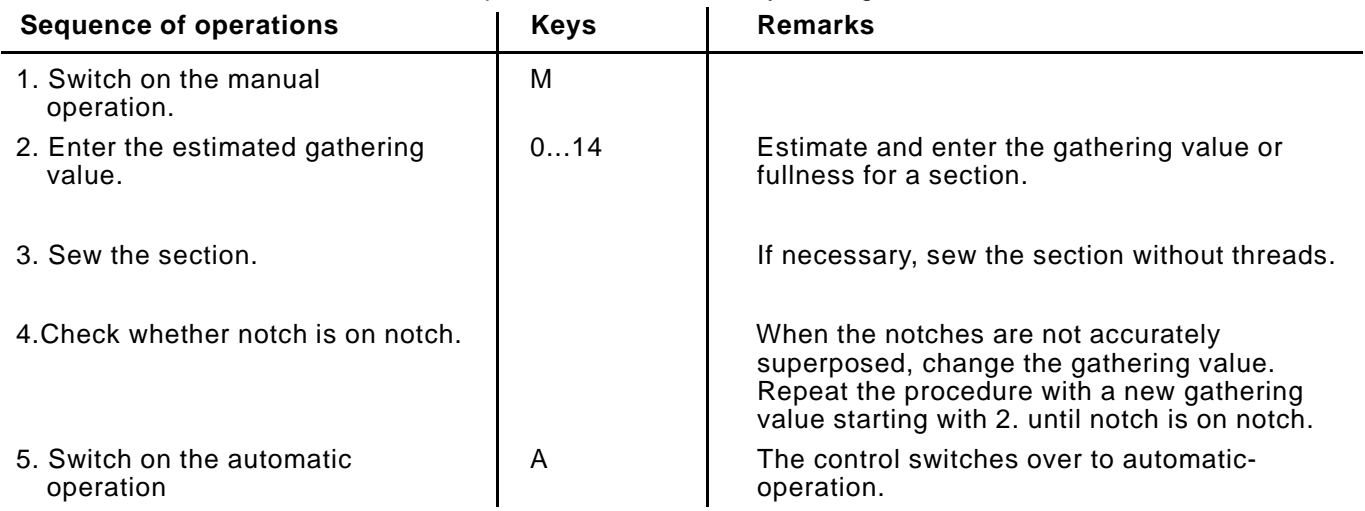

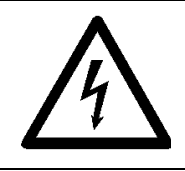

ATTENTION! Any work on the electrical equipment of the machine must only be performed by skilled electricians or accordingly trained personnel.

# <span id="page-33-0"></span>**16.1 Correcting the on-screen display (200-3 / 200-6)**

The accurate adjustment and alignment of the on-screen display is performed via the screen test pattern. The necessary corrections are carried out using the potentiometers on the monitor board.

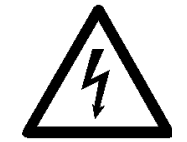

Caution High-Voltage ! Do not touch live parts. Only use insulated tools.

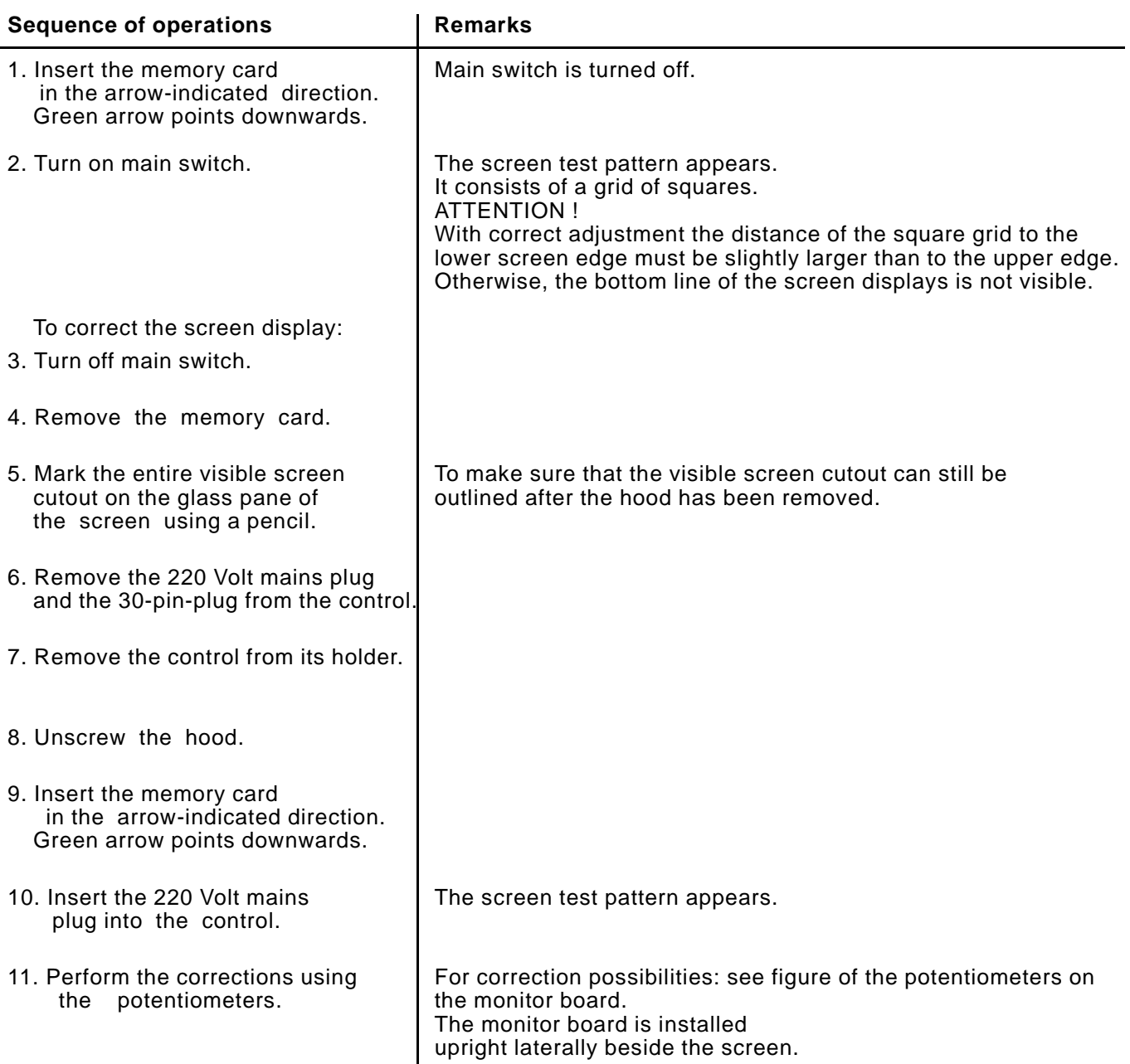

<span id="page-34-0"></span>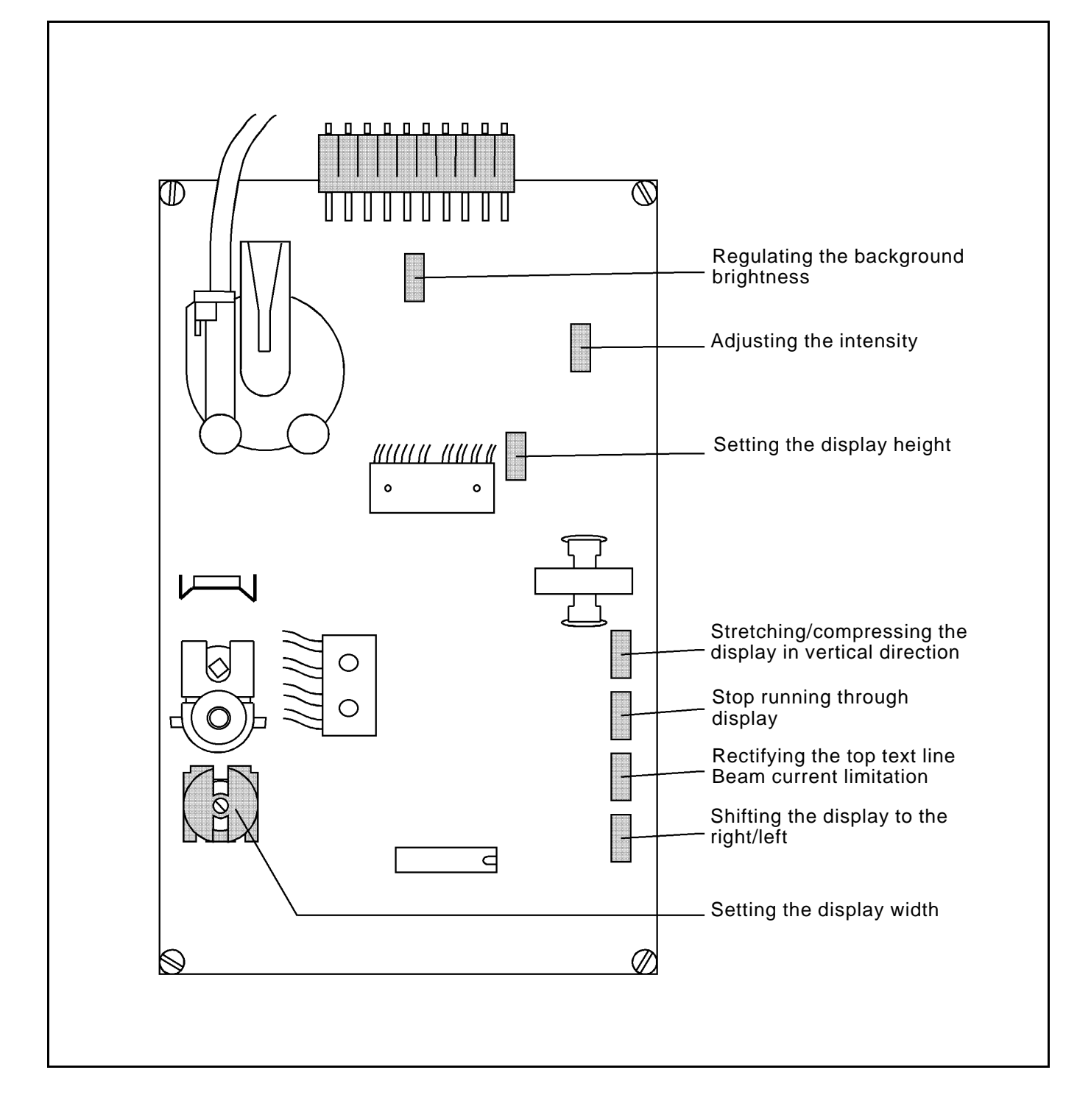

# **16.2 Changing the battery of the memory card**

See instructions on the memory card.

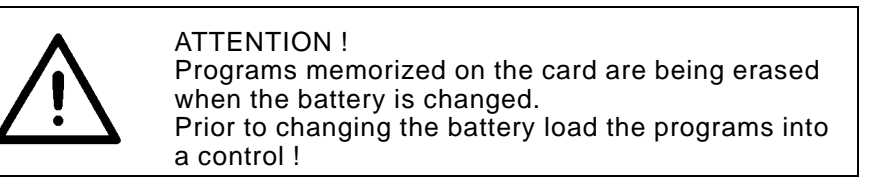

#### <span id="page-35-0"></span>**16.3 Changing the fuse (200-3 / 200-6)**

- Turn off main switch.
- Remove the 220 Volt mains plug and 30-pin-plug from the control.
- Remove the control from its holder.
- Unscrew the bottom cover plate of the control.
- Loosen all cable plug connections.
- Unscrew the hood.
- Change the fuse (5MF, 2A, 250 V). The fuse is located on the power pack underneath the screen (see figure power pack).
- After the change of the fuse be sure to re-connect all cable plug connections.

### **Power pack:**

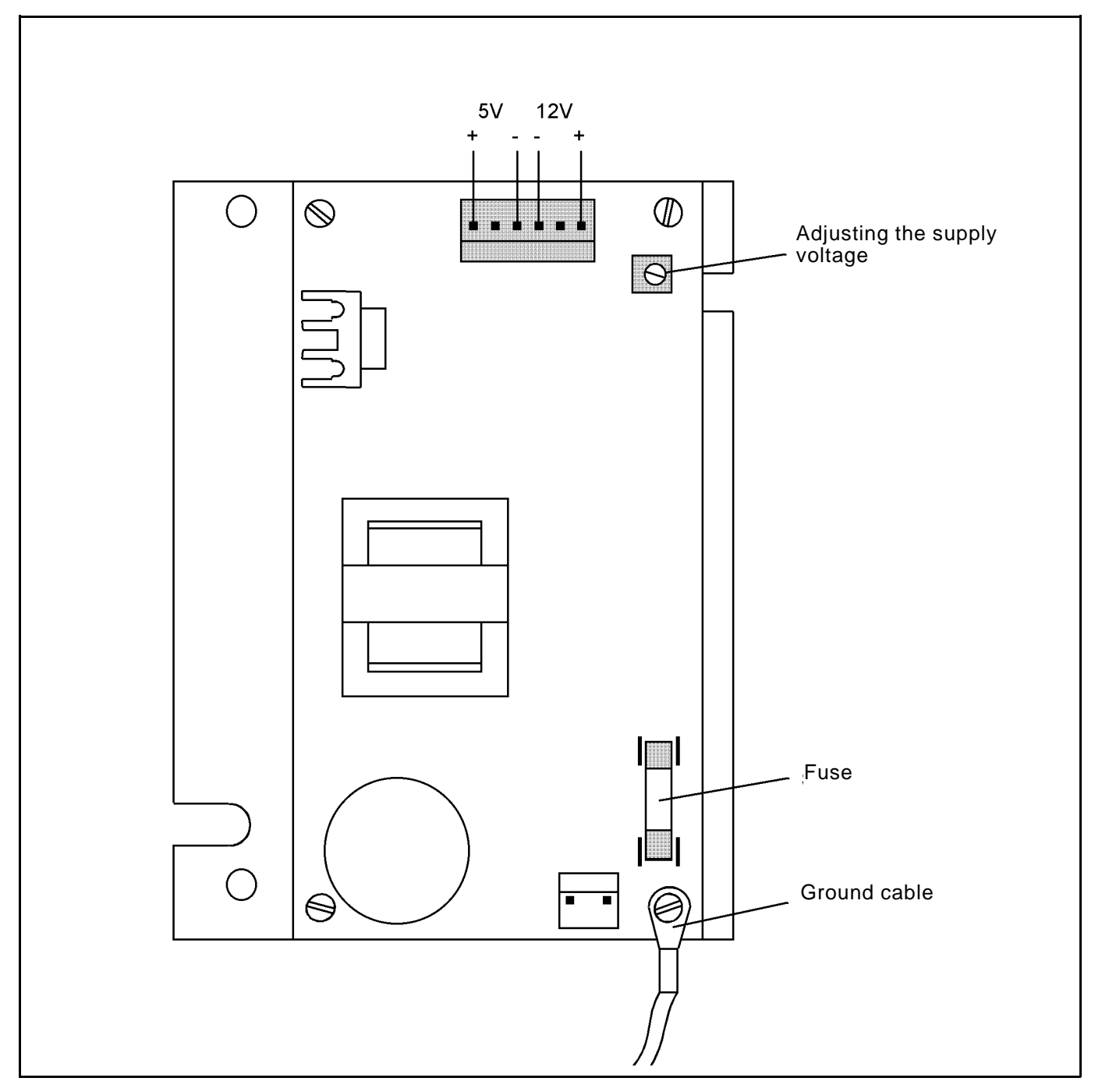

#### <span id="page-36-0"></span>**16.4 Replacing the mains connection (200-3 / 200-6)**

- Turn off main switch.
- Remove the 220 Volt mains plug and 30-pin-plug from the control.
- Remove the control from its holder.
- Unscrew the bottom cover plate of the control.
- Loosen all cable plug connections.
- Unscrew the hood.
- The power pack is located underneath the screen.
- Loosen the cable plug connections at the power pack.
- Remove the ground cable.
- Loosen the fastening screws and change the power pack.
- After installation of a new power pack re-insert the ground cable and re-connect the cable plug connections.

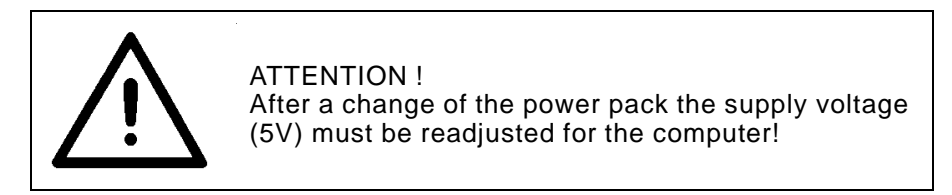

### **Adjusting the supply voltage:**

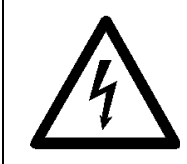

Caution High-Tension ! Do not touch live parts. Only use insulated tools.

- The supply voltage for the computer must be adjusted to  $5V + (-2.5\%$ .
	- It is measured between the pins 1 and 3.
- Set the supply voltage using the potentiometer VR1 on the power pack (see figure power pack).

# **16.5 Changing the graphics card (200-3 / 200-6)**

- Turn off main switch.
- Remove the 220 Volt mains plug and 30-pin-plug from the control.
- Remove the control from its holder.
- Unscrew the bottom cover plate of the control.
- Loosen all cable plug connections.
- Unscrew the hood.
- The graphics card is located laterally beside the screen.
- Remove the plug from the graphics card. The safety bracket is unlocked.
- Remove the graphics card and change.
- After installation of the new graphics card re-connect all cable plug connections.

#### **16.6 Changing the storage battery (200-3 / 200-6)**

- Turn off main switch.
- Remove the 220 Volt mains plug and 30-pin-plug from the control.
- Remove the control from its holder.
- Unscrew the bottom cover plate of the control. The PC board becomes visible. The storage battery is soldered to the PC board (see figure PC board).
- Loosen all cable plug connections.
- To change the storage battery unscrew the PC board.
- After installation of the new storage battery re-connect all cable plug connections.

In the case of longer machine standstill, open the bridge a2 so that the storage battery does not discharge too quickly.

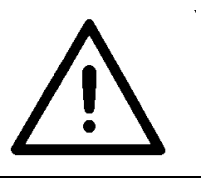

ATTENTION !

When opening the bridge the programs are being erased from the control. Prior to opening the bridge transfer all programs to the memory card!

Prior to re-starting the machine, re-close the bridge a2.

### **16.7 Changing the EPROMS (200-3)**

- Turn off main switch.
- Remove the 220 Volt mains plug and 30-pin-plug from the control.
- Remove the control from its holder.
- Unscrew the bottom cover plate of the control.
- Unscrew the safety bridge (see figure of the PC board).
- Carefully remove the EPROMS and insert new ones.

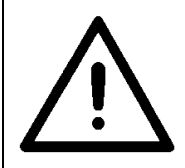

ATTENTION ! When inserting make sure that the notch on the EPROM is on the same side with the arrow head on the PC board.

– To avoid errors, always change the entire set of EPROMS (language, graphics, and program EPROM) !

**Control board (200-3):**

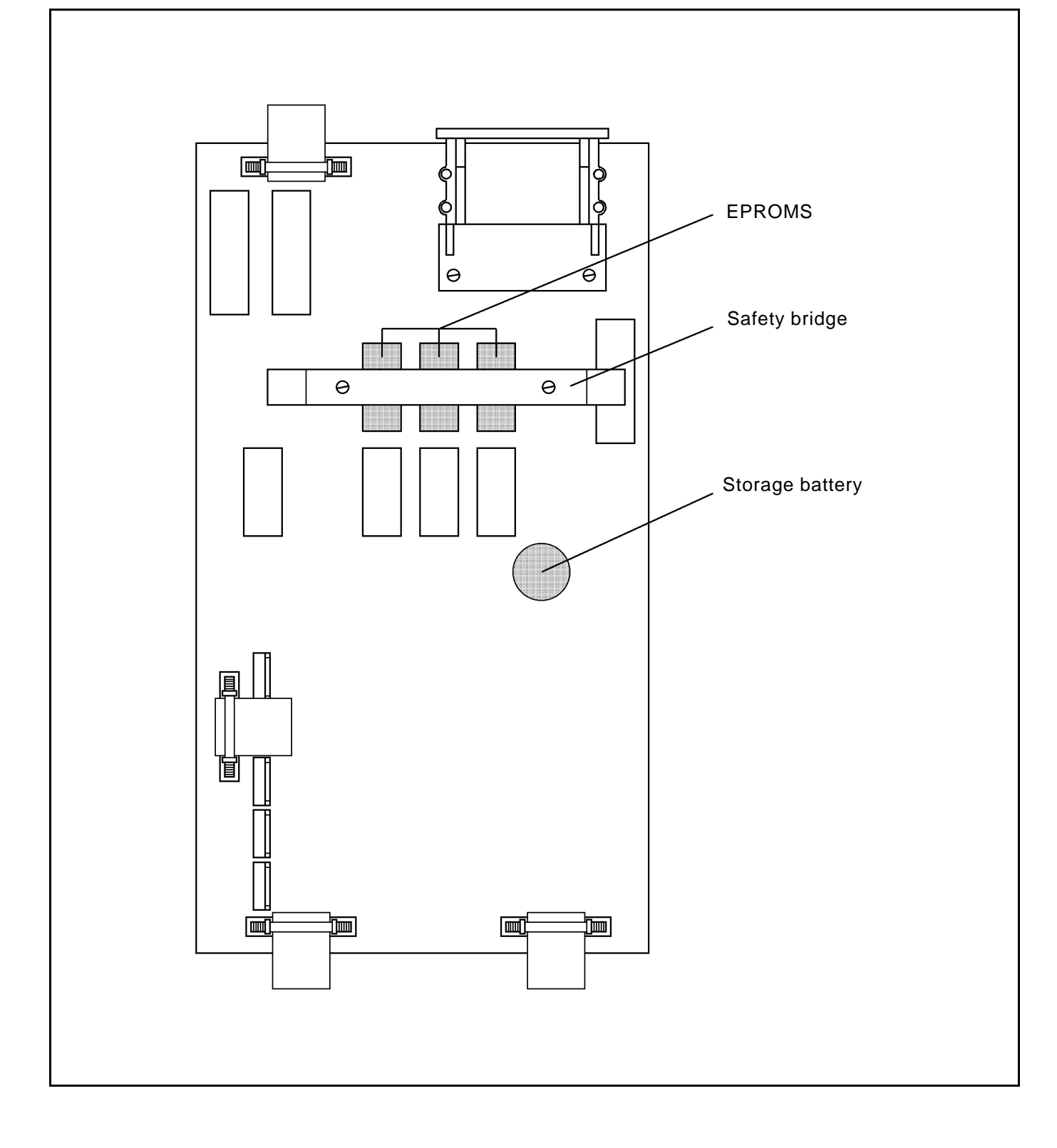